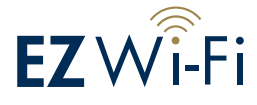

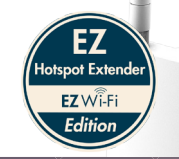

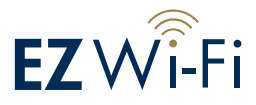

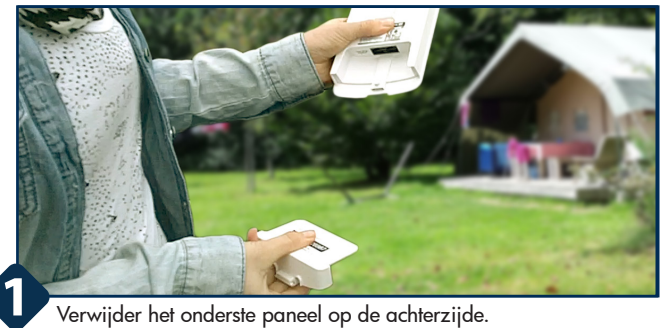

Verwijder het onderste paneel op de achterzijde.

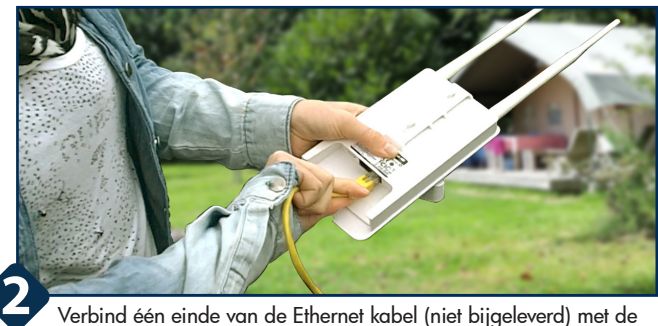

Verbind één einde van de Ethernet kabel (niet bijgeleverd) met de LAN (PoE)-poort van de EZ Hotspot Extender. De LAN (PoE)-poort bevindt zich rechts op de achterzijde van het product.

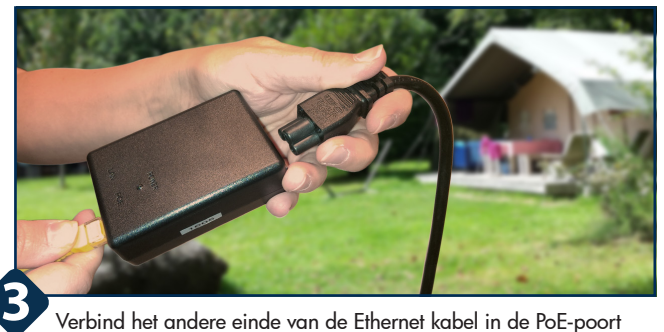

Verbind het andere einde van de Ethernet kabel in de PoE-poort van de PoE Injector. Sluit de stroomkabel van de PoE Injector aan en stop de stroomkabel in een stopcontact. Het product is klaar om te configureren wanneer de twee LEDs (Power en Wireless) aan staan en het groene LED stopt met knipperen. Dit kan ongeveer 30 seconden duren.

EnGenius Europe | Veldzigt 28, 3454 PW Utrecht (NL)

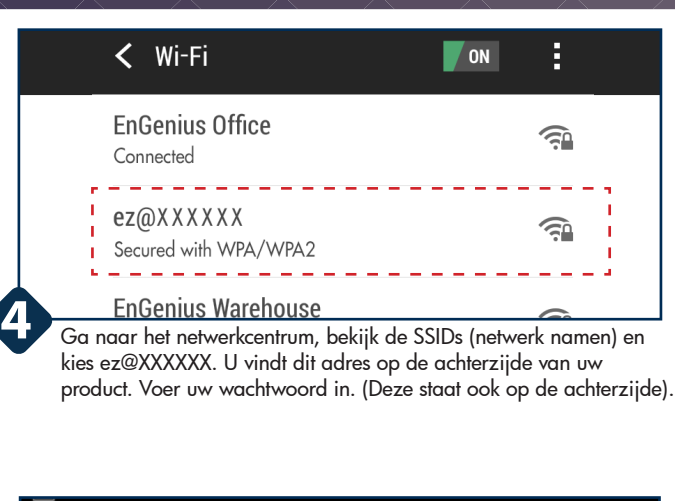

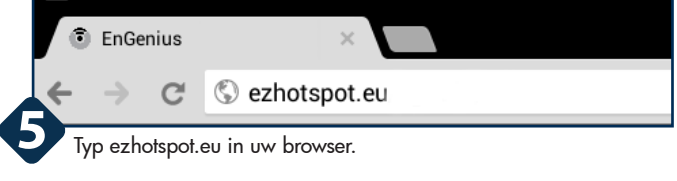

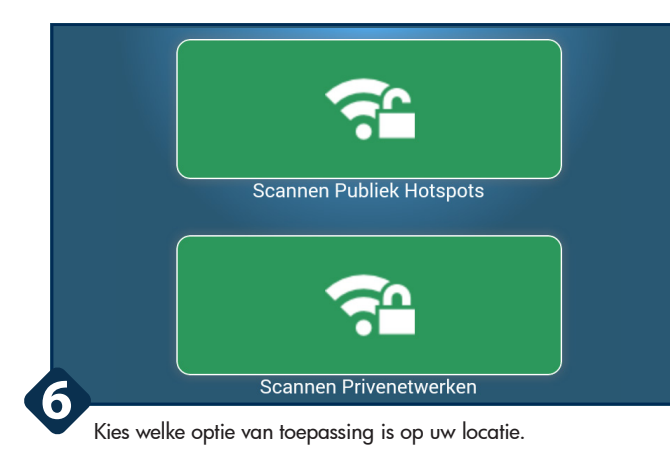

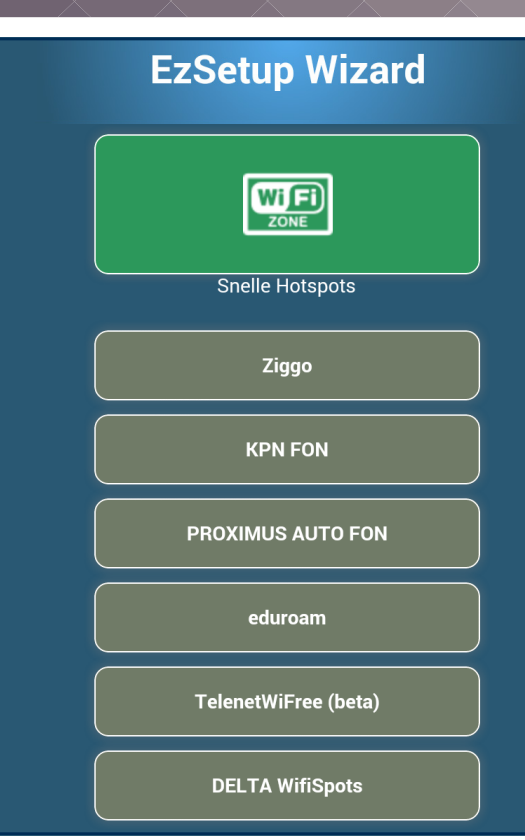

Onder 'Quick Hotspots' vindt u meer opties die wellicht van toepassing zijn in uw situatie.

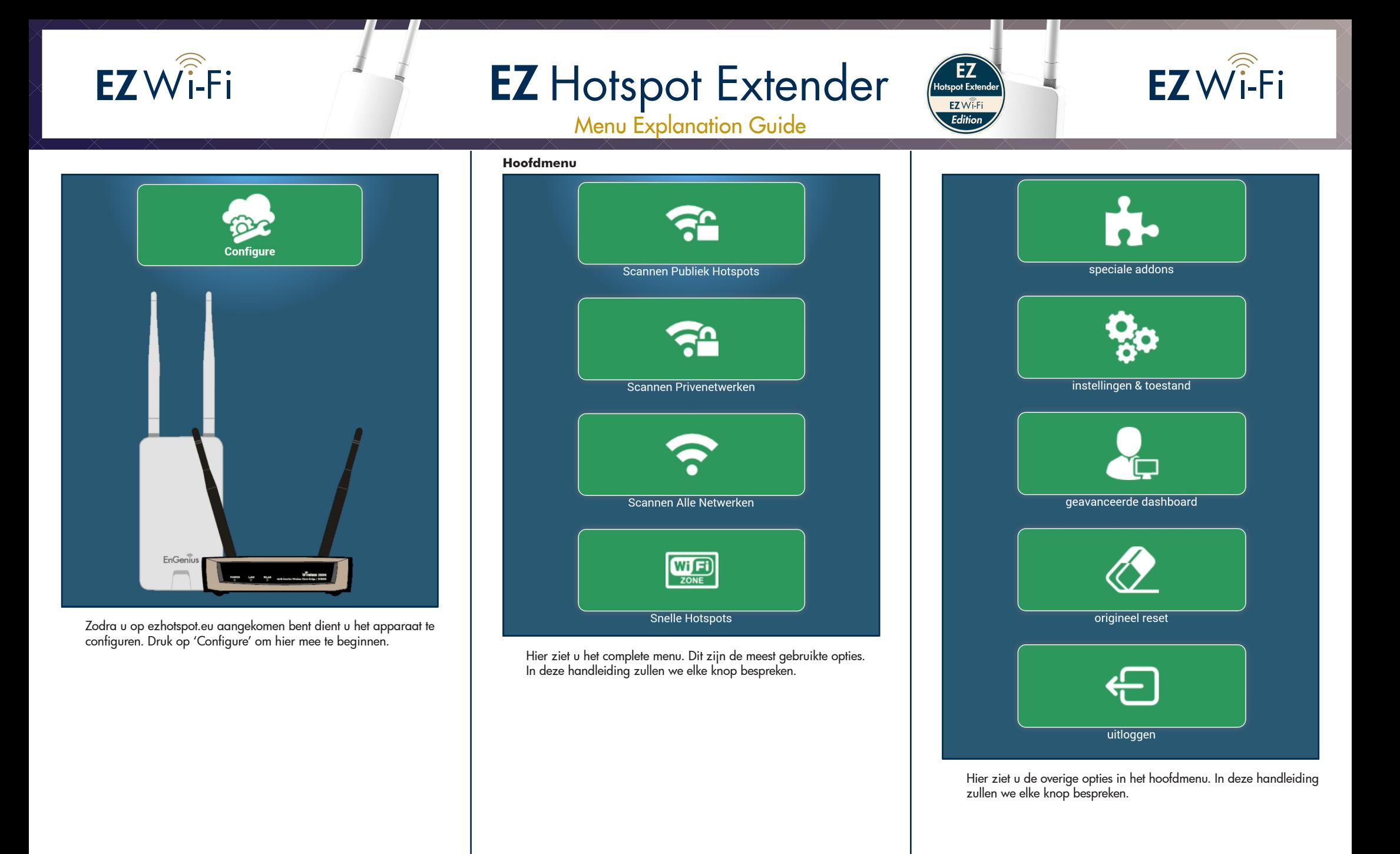

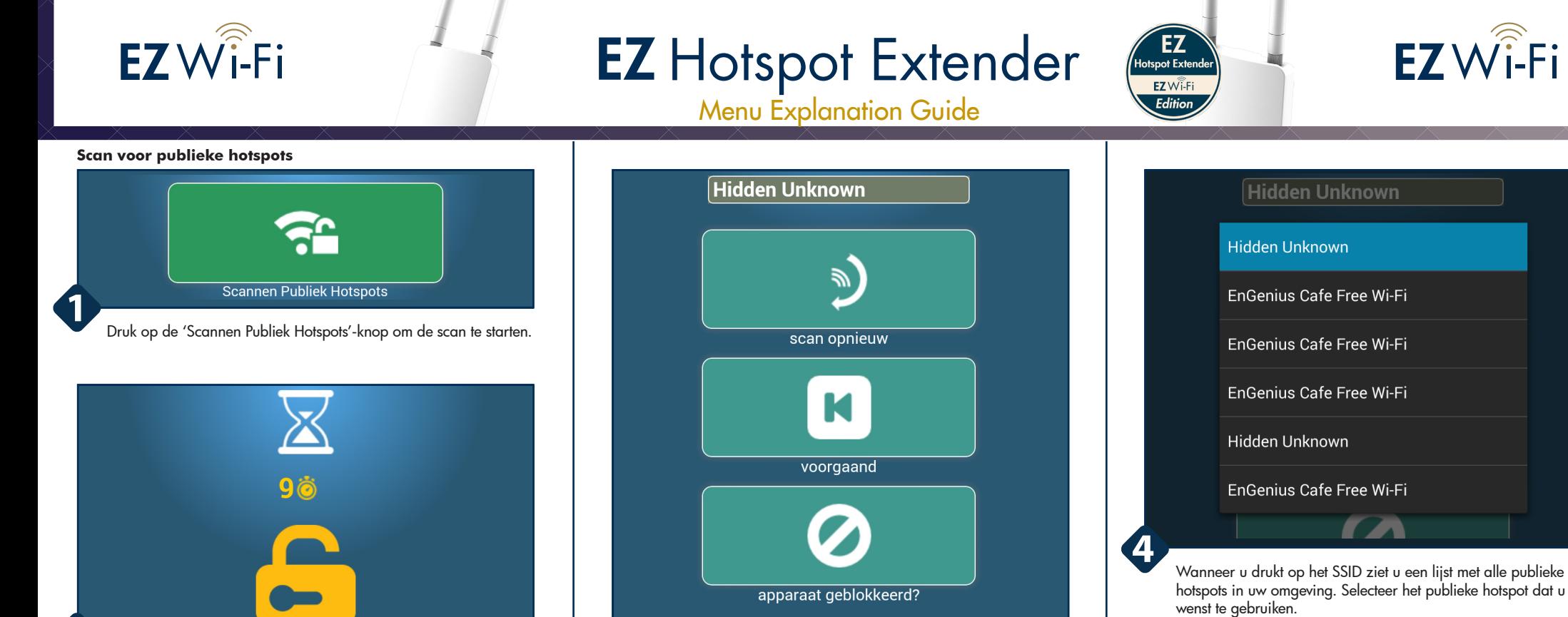

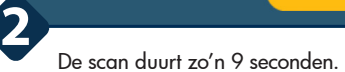

Open / Onbeveiligde Hotspots geen draadloze codering nodig te herhalen. Selecteer een netwerk en druk op bevestigen om te herhalen. Als u meer dan één van hetzelfde SSID, kiest iedereen zal EzSetup de hotspot met het beste signaal te selecteren

Onder de knoppen vind u nog een uitleg wat een publieke hotspot inhoudt.

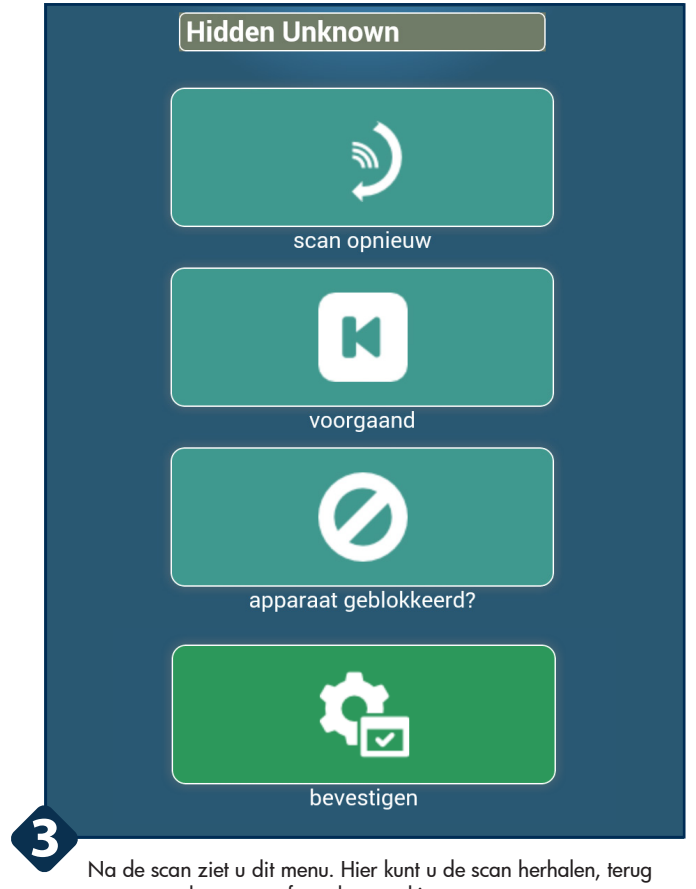

gaan naar het menu of een hotspot kiezen om te repeaten.

Het kan voorkomen dat u verbonden bent en een IP-adres hebt op de WAN, maar dat er geen internet is. Het is mogelijk dat uw MAC-adres geblokkeerd is door het AP waarmee u verbonden bent. Druk op 'Device Blocked?' om een willekeurig MAC-adres te generen om het adres dat geblokkeerd is te overschrijven.

bevestigen Nadat u de open en publieke hotspot heeft gekozen kiest u

'Bevestigen' om te verbinden.

**5**

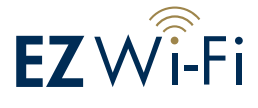

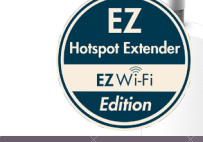

**Scan voor privenetwerken**

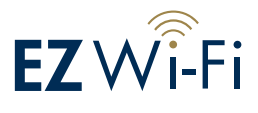

verbindina succes Beheerder www Opent nieuwe browser Als Internet Check niet SUCCES zien !!! en iets anders, opent nieuw tabblad browser in te loggen op de Captive **Portal** toestand Geregistreerd: EnGenius Office IP Toegewezen: 192.168.4.161 Draadloze signaal: 100% (Very Good) Draadloze channel: 8 Gast Wifi: OFF internet check: SUCCESS !!!  $\mathbf{\Omega}$ pagina opnieuw laden Wanneer de verbinding succesvol tot stand is gebracht ziet u dit scherm. Het zal u vertellen dat het een 'SUCCESS!!!' is.

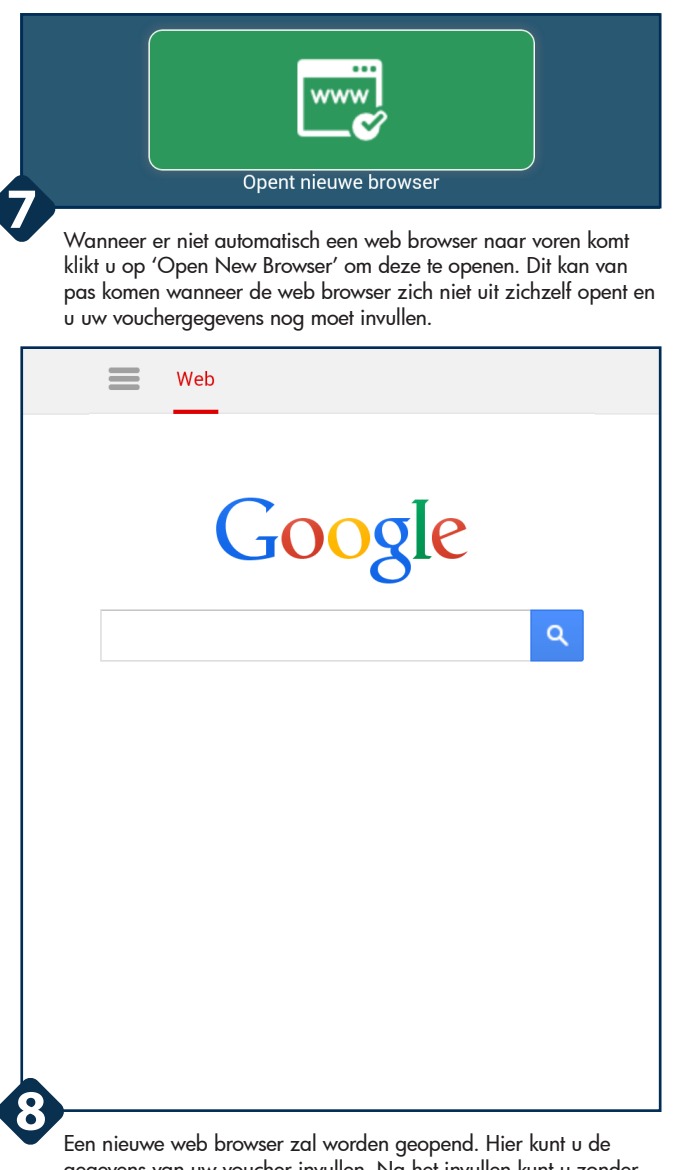

gegevens van uw voucher invullen. Na het invullen kunt u zonder problemen genieten van het internet.

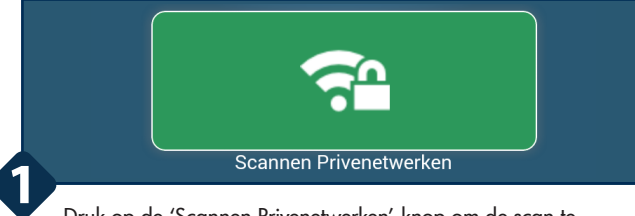

Druk op de 'Scannen Privenetwerken'-knop om de scan te beginnen.

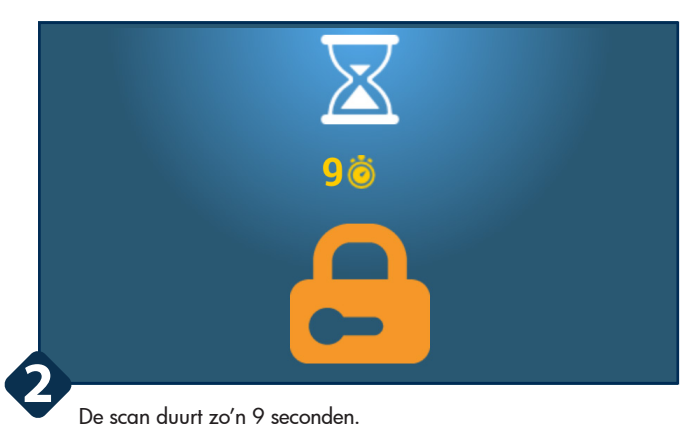

(i) Beveiligde netwerken en Hotspots vereisen een draadloze encryptiesleutel te herhalen. Selecteer een netwerk, voer de encryptiesleutel in en druk op bevestigen om te herhalen. Als u meer dan één van hetzelfde SSID, kiest iedereen, EzSetup zal de hotspot met het beste signaal te selecteren

(i) Om een 802.1x of WEP beveiligd netwerk te herhalen, gebruik Scan alle netwerken in te loggen op de **Adminstrator Console Scannen op Hotspots** 

Onder de knoppen vind u nog een uitleg wat een prive hotspot inhoudt.

**6**

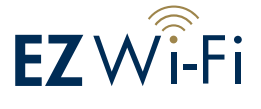

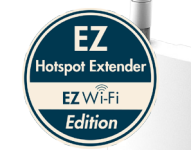

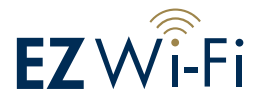

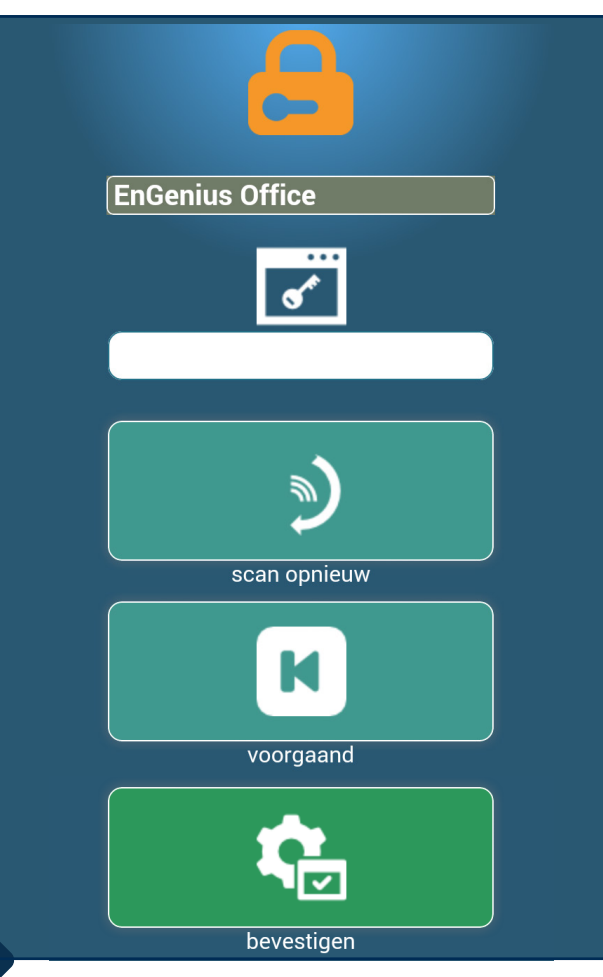

Na de scan ziet u dit menu. Hier kunt u de scan herhalen, terug naar het vorige menu of een hotspot selecteren om te repeaten.

**3**

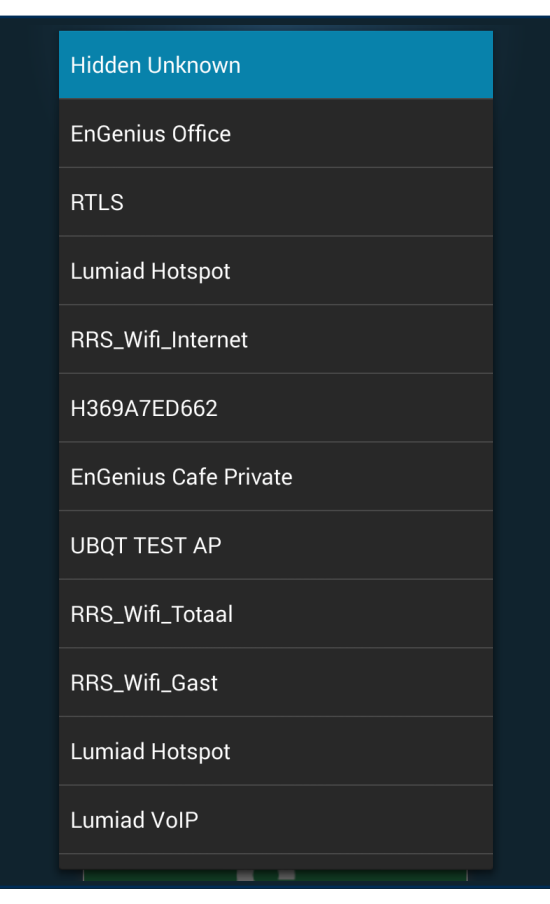

Door te drukken op het SSID ziet u een lijst met alle beveiligde hotspots in uw omgeving. Selecteer het beveiligde hotspot dat u wenst te gebruiken.

**4**

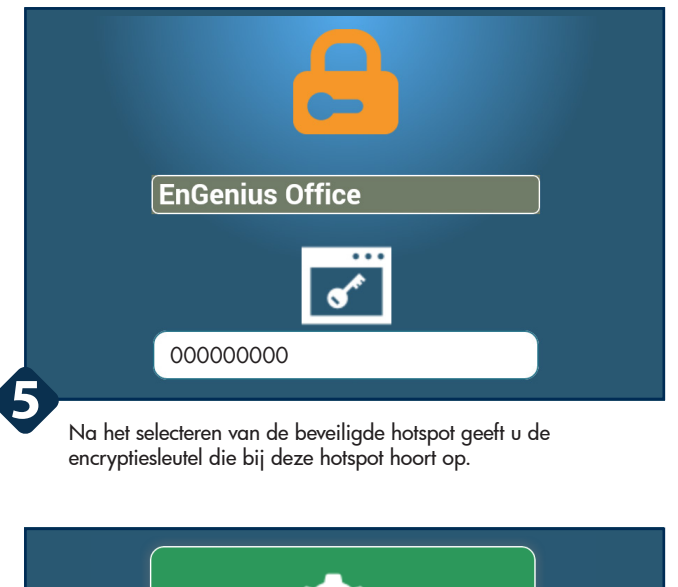

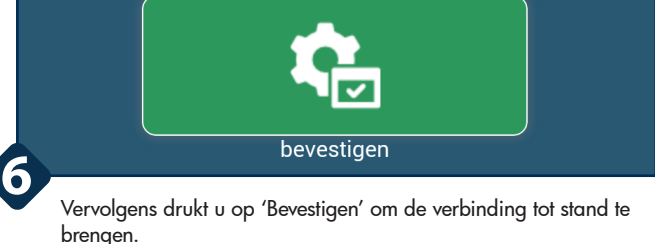

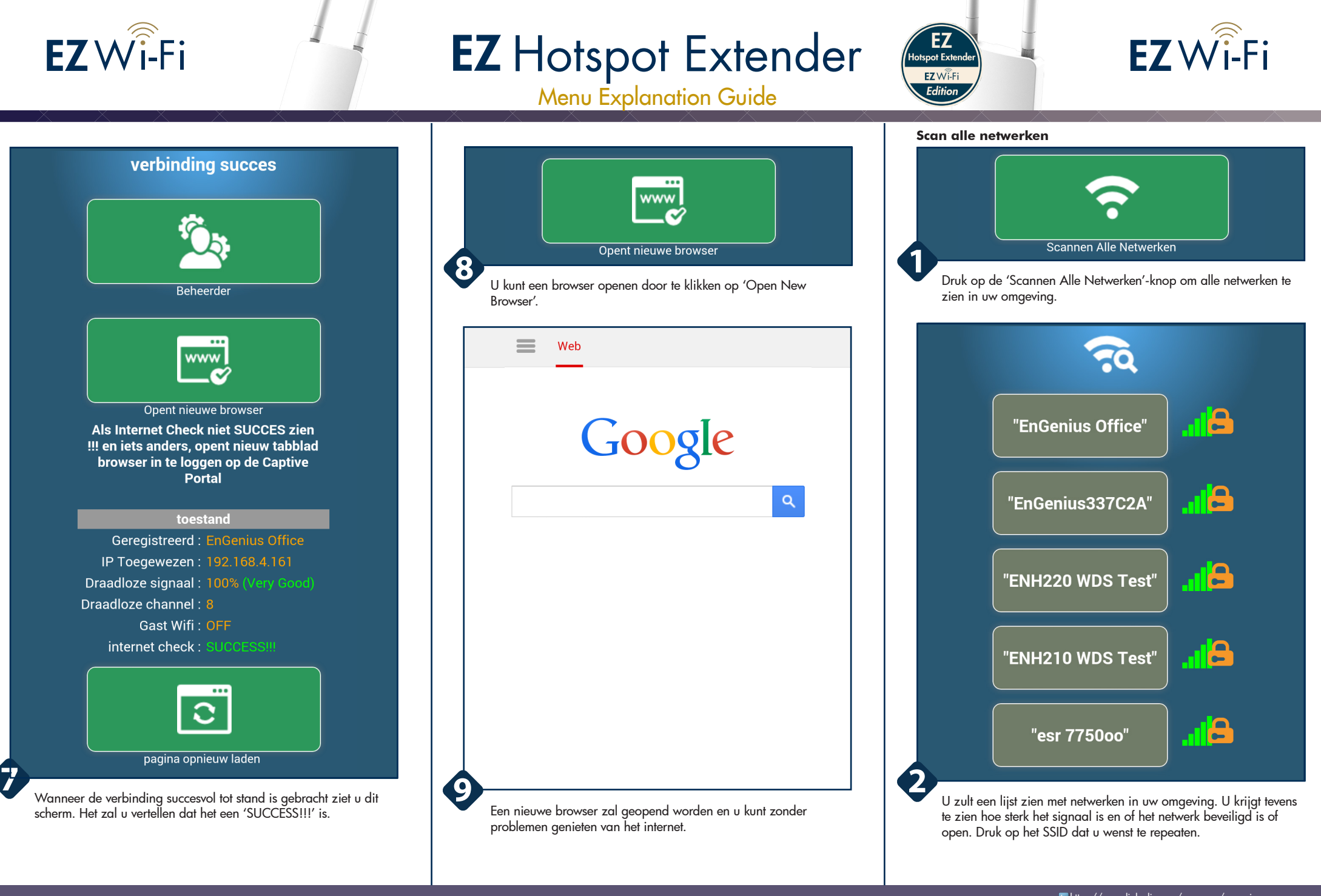

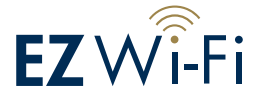

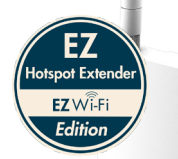

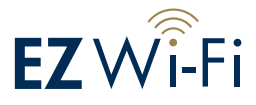

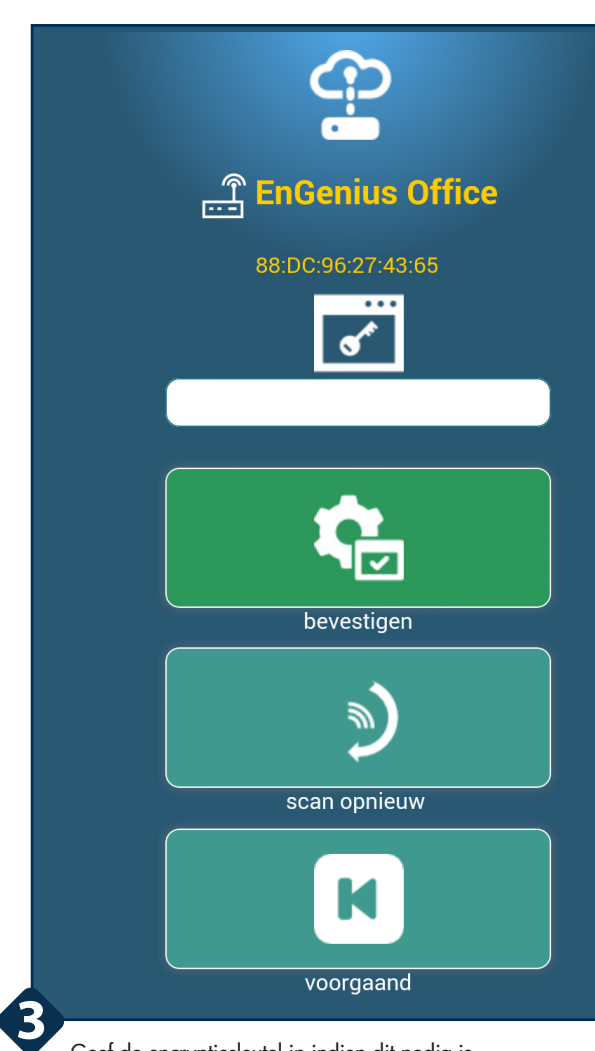

Geef de encryptiesleutel in indien dit nodig is.

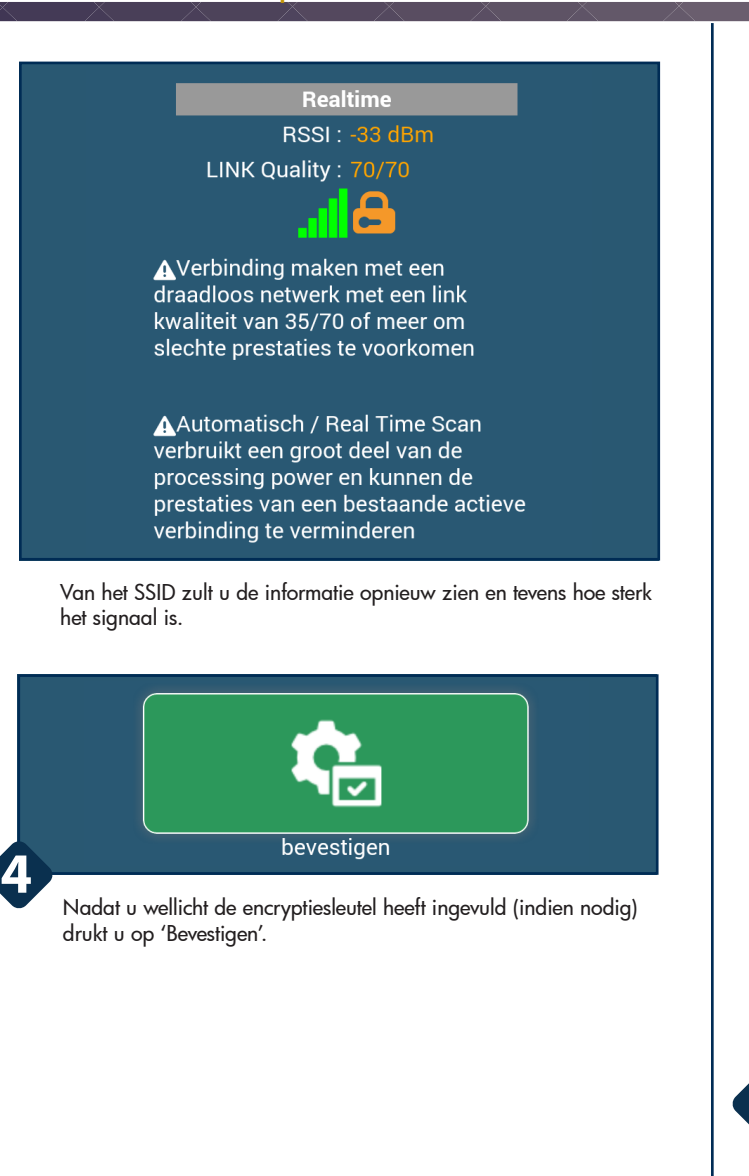

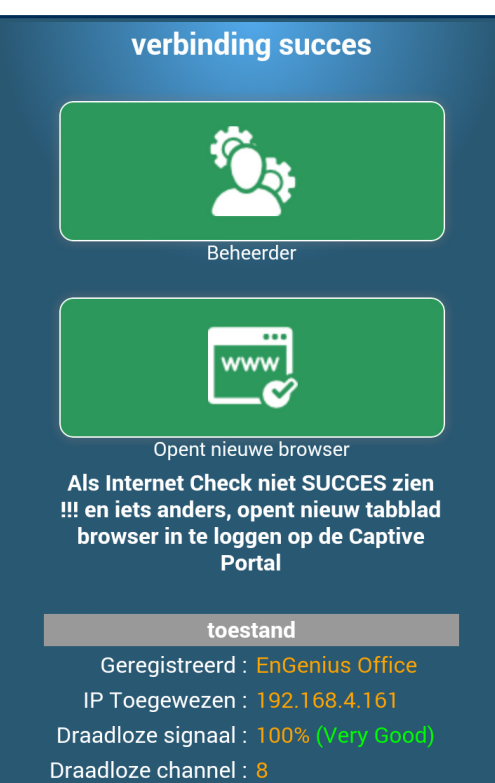

Gast Wifi: OFF

internet check: SUCCESS !!!

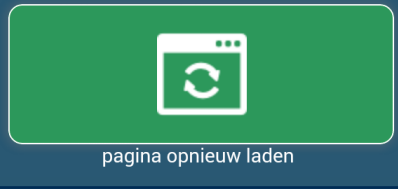

Wanneer de verbinding succesvol tot stand is gebracht ziet u dit scherm. Het zal u vertellen dat het een 'SUCCESS!!!' is.

## EnGenius Europe | Veldzigt 28, 3454 PW Utrecht (NL)

Disclaimer: Information may be subject to changes without prior notification.

**5**

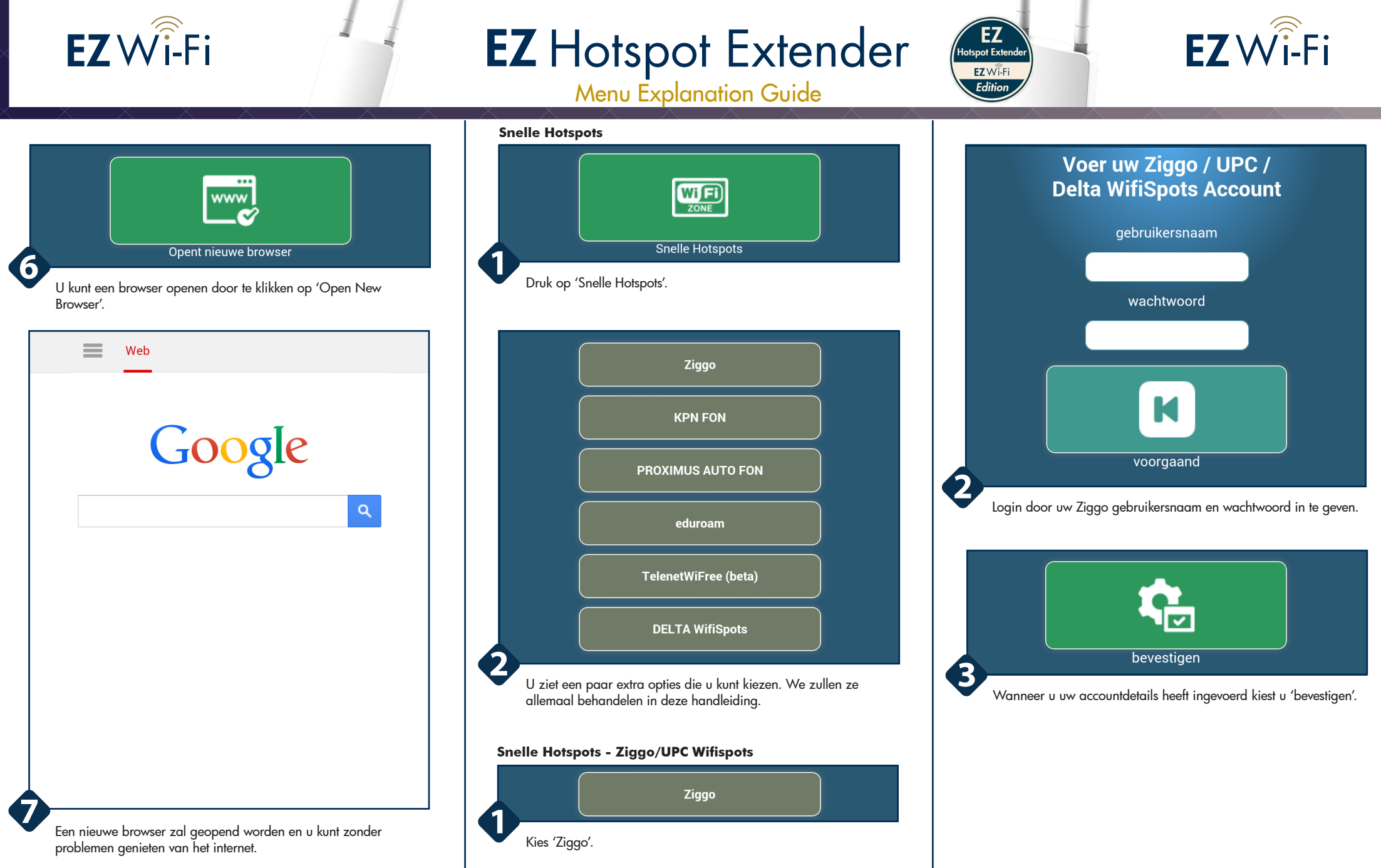

https://www.linkedin.com/company/engeniuseurope https://plus.google.com/+EngeniusEuropeBVDeMeern https://www.youtube.com/user/engeniuseuropebv https://twitter.com/engeniuseu

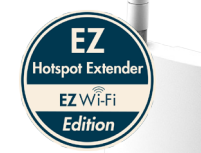

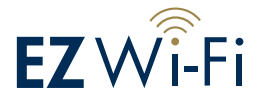

Als u niet uw Ziggo gebruikersnaam en wachtwoord weet, kunt u scan onderstaande QR-code op uw gsm of ga naar onderstaande link om uit te vinden. Met ingang van augustus 2015, kan Delta wifispots rekening gebruikers zwerven naar Ziggo draadloos netwerk

 $\mathsf{EZW}\widehat{\hat{\mathsf{i}}}\text{-}\mathsf{Fi}$ 

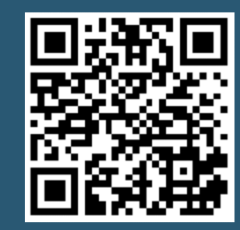

https://www.ziggo.nl/internet/ wifispots/

Mocht u uw gebruikersnaam en wachtwoord niet meer weten, kunt u onder de knoppen informatie vinden hoe u deze weer kunt vinden.

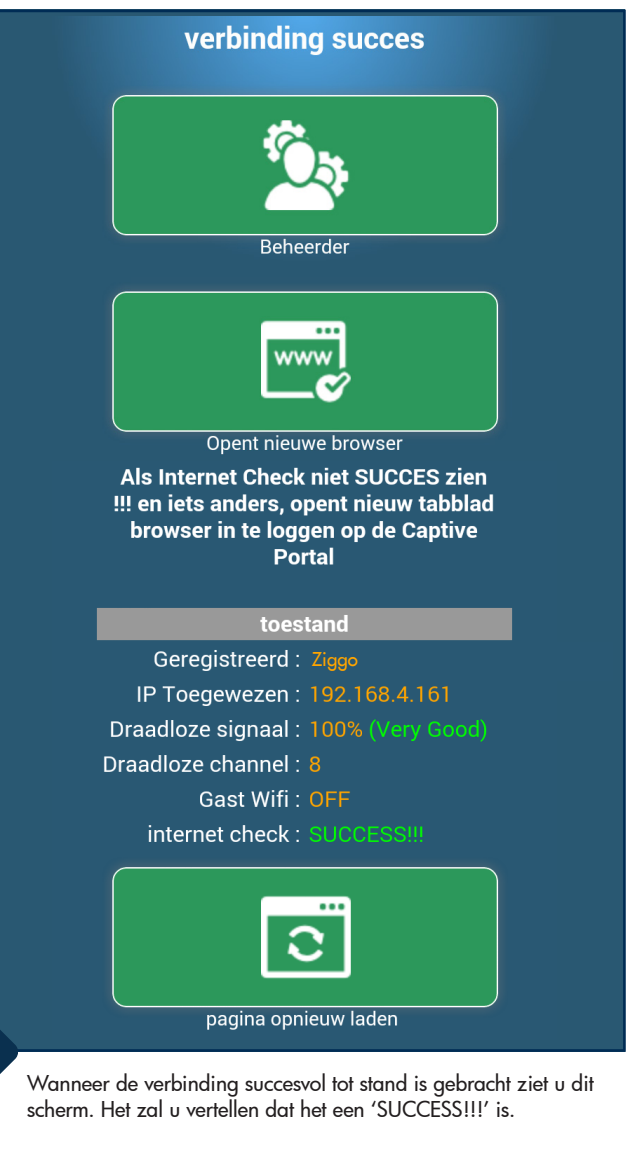

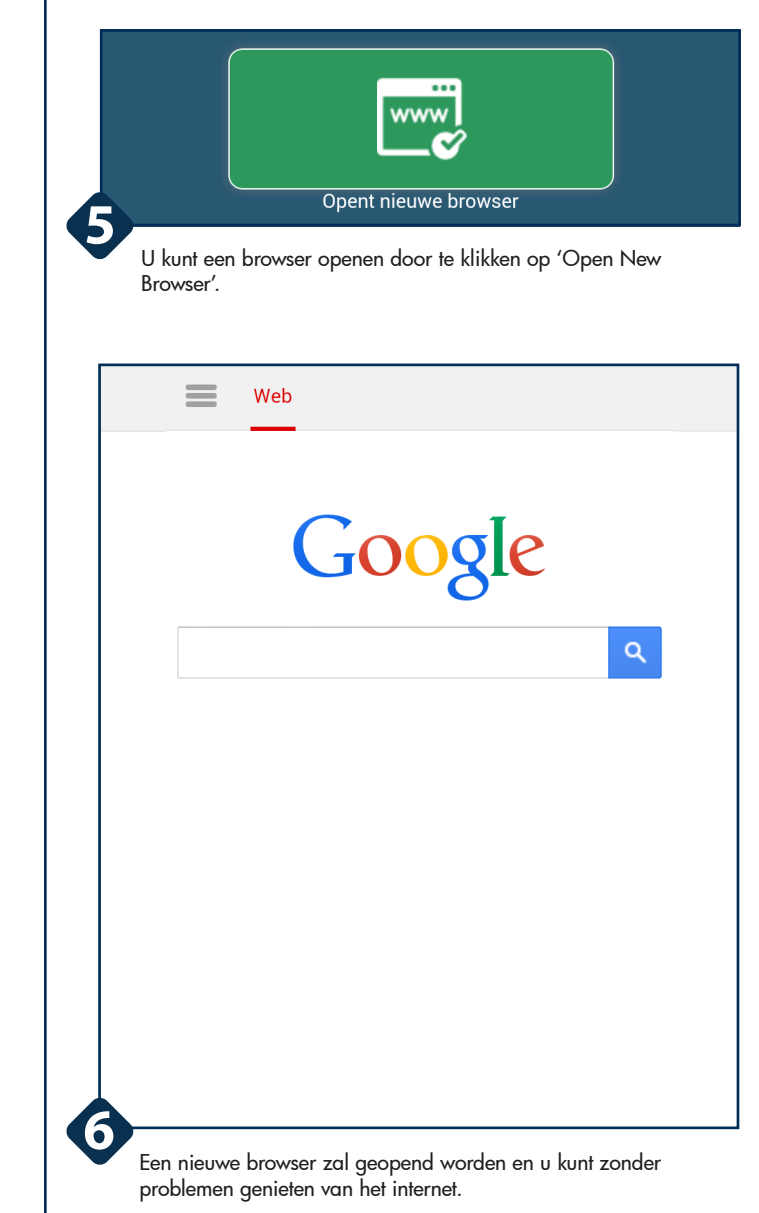

**4**

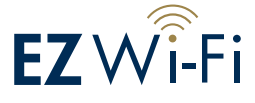

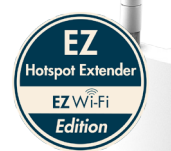

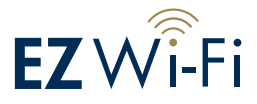

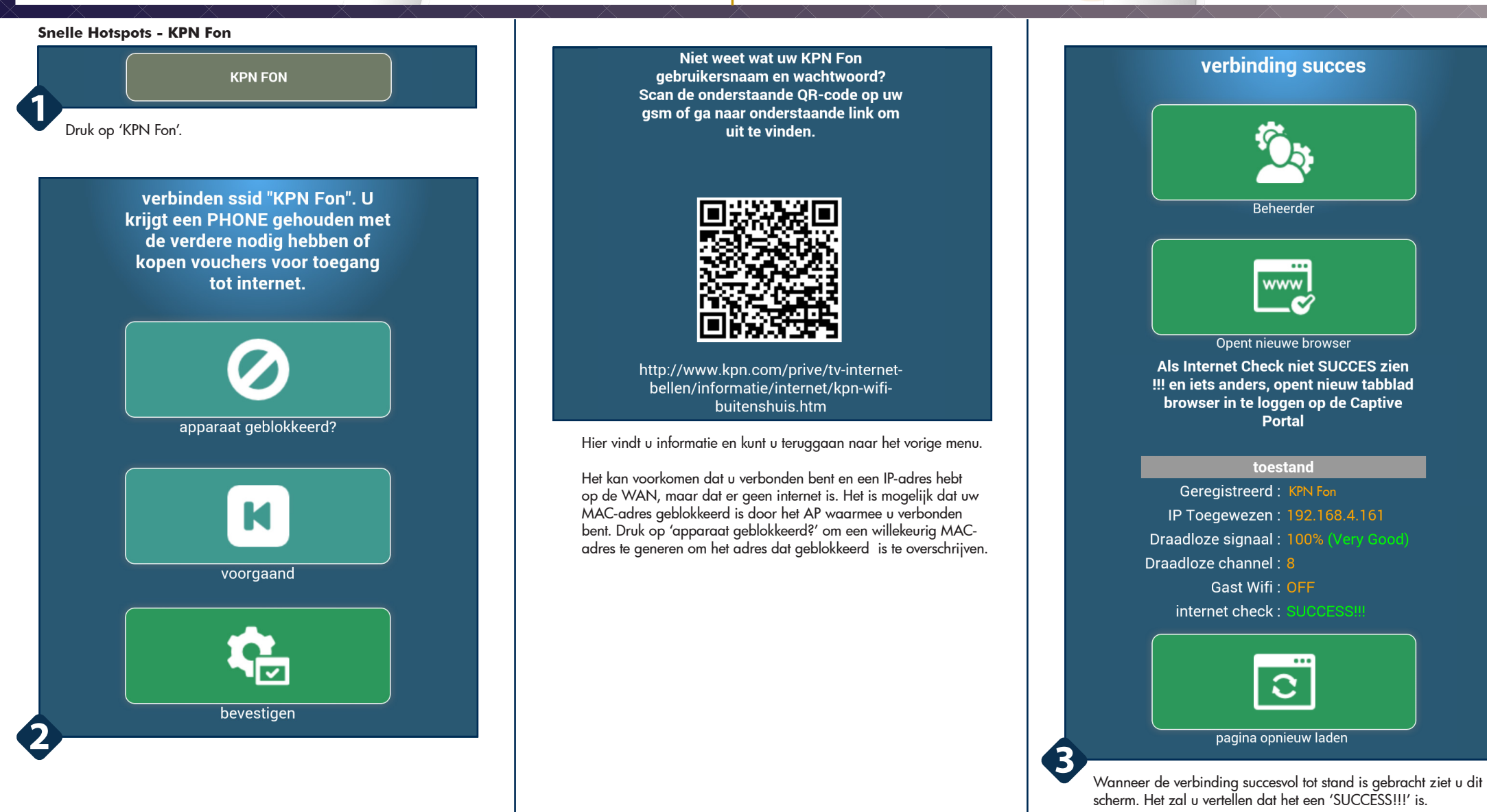

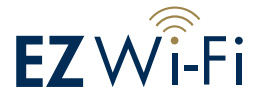

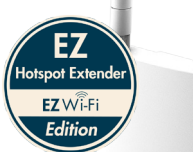

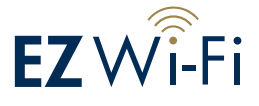

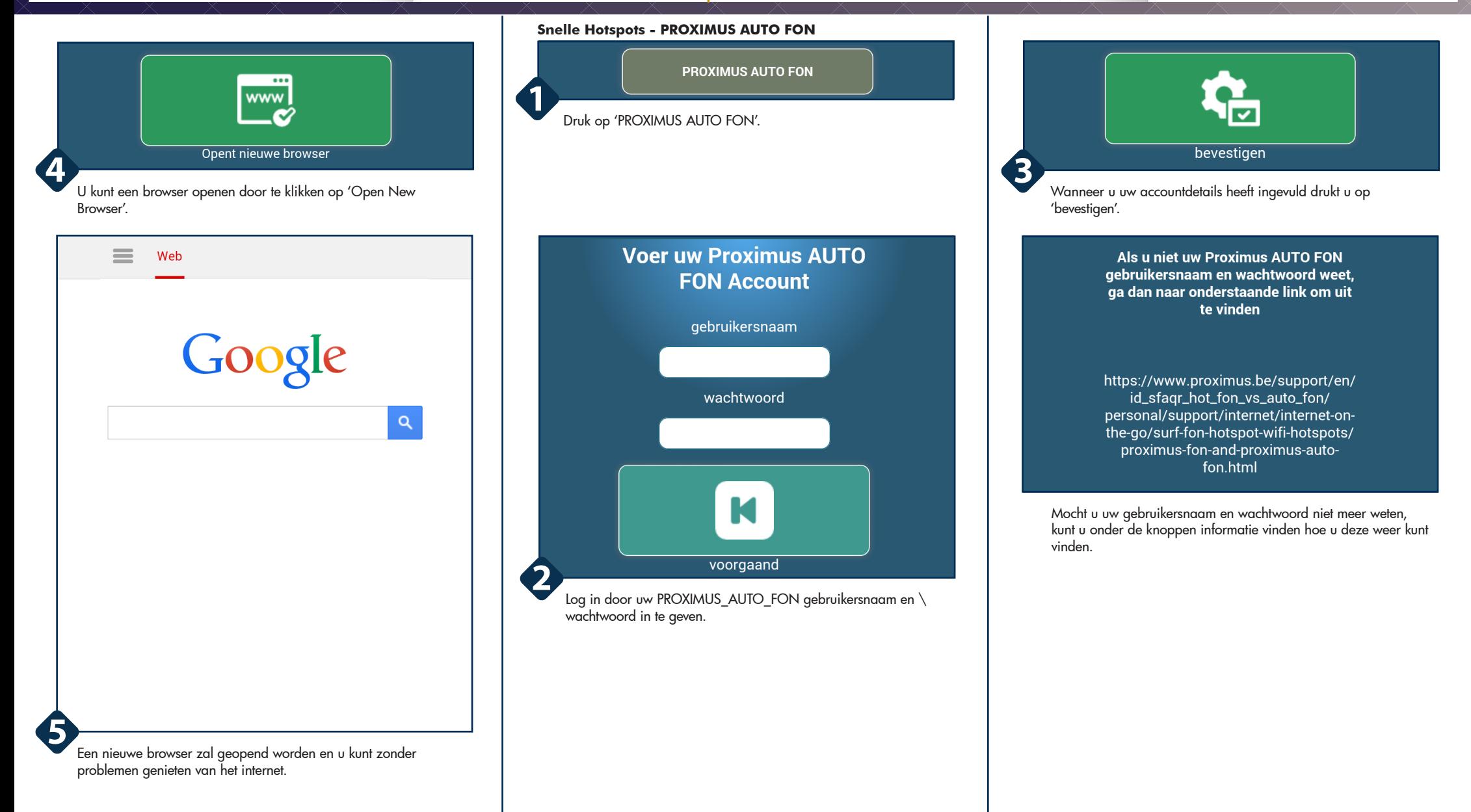

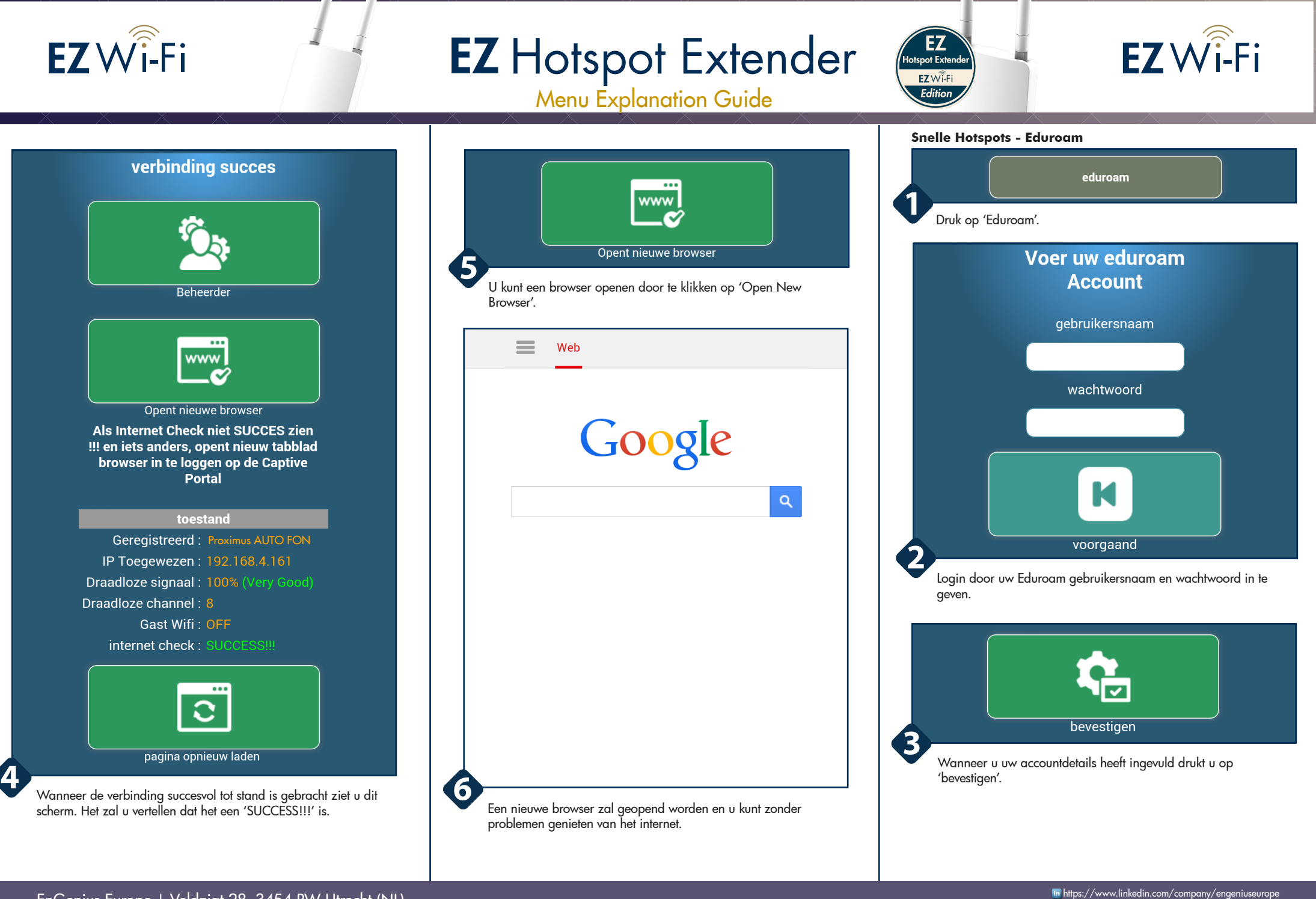

EnGenius Europe | Veldzigt 28, 3454 PW Utrecht (NL)<br>0900-WIFIABC | www.wifiabc.com

Disclaimer: Information may be subject to changes without prior notification.

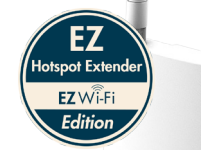

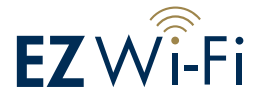

eduroam (onderwijs roaming) is een internationale roaming-dienst voor gebruikers in onderzoek, hoger onderwijs en het voortgezet onderwijs. Het biedt onderzoekers. docenten en studenten gemakkelijk en veilig toegang tot het netwerk bij een bezoek aan een andere dan hun eigen instelling. Verschillende eduroam sites kunnen verschillende authenticatie methoden. zoals WPA-EAP of WPA2-EAP gebruiken. Deze wizard maakt gebruik van encryptie: WPA. EAP-methode: PEAP. **Authentication: PAP zoals** gerapporteerd door een meerderheid van de gebruikers met succes verbinden met eduroam. Als je moeite hebt het aansluiten van deze wizard. gebruik dan de Scan Alle Network of het menu Geavanceerde Dashboard naar andere mogelijke configuraties te kiezen, zoals aanbevolen uit bepaalde eduroam website. De Anonieme Identiteit en certificaat is niet vereist tiidens het verbinden aan een eduroam

 $EZW\widehat{i}$ -Fi

Onder de knoppen kunt u nog een uitleg vinden wat eduroam inhoudt en of dit iets voor u is.

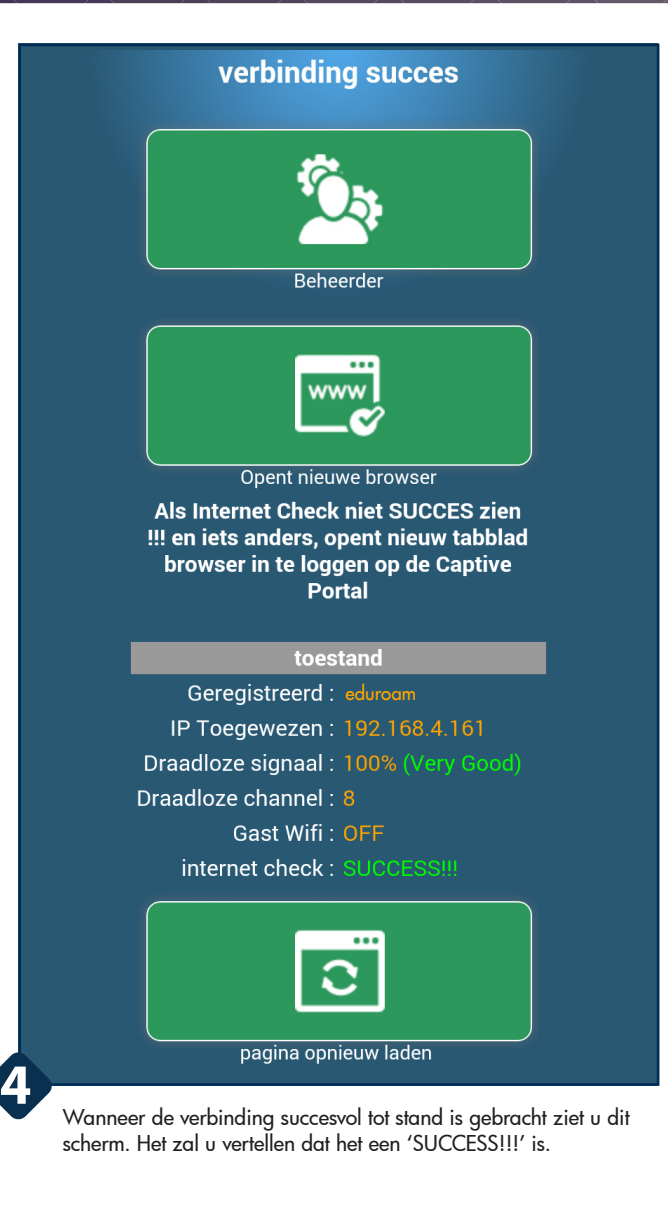

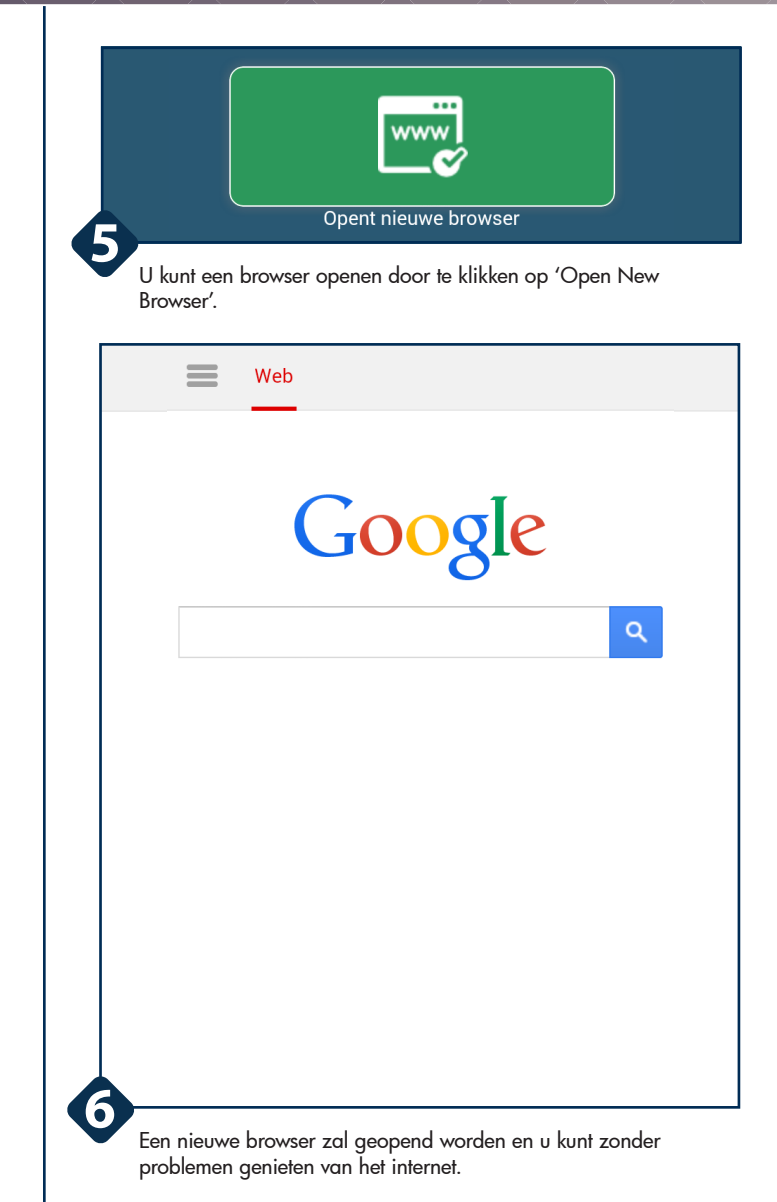

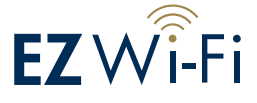

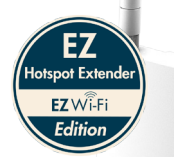

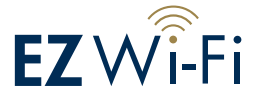

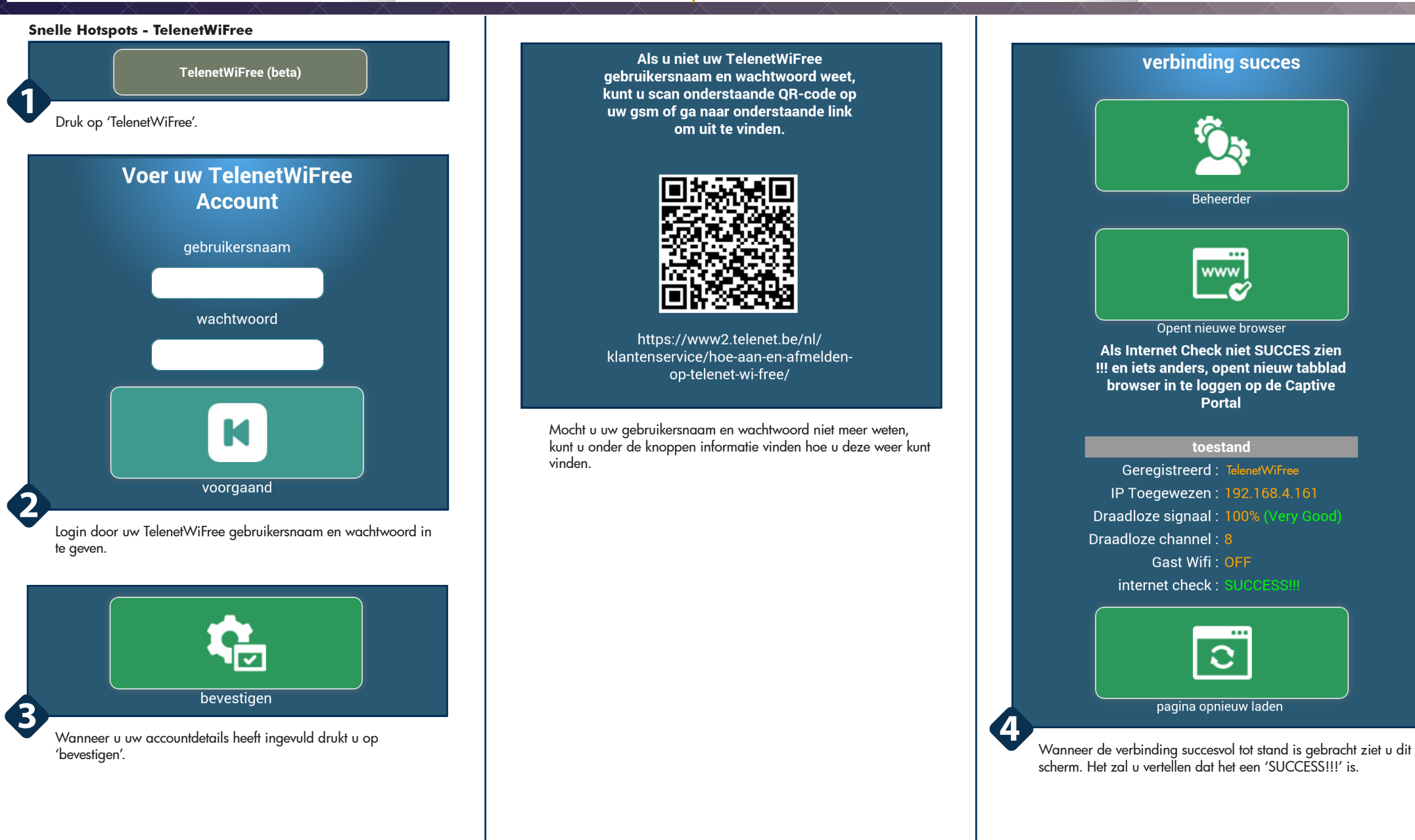

Disclaimer: Information may be subject to changes without prior notification.

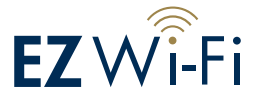

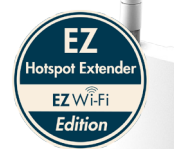

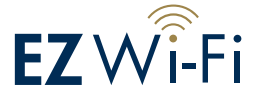

**www** Opent nieuwe browser **5** U kunt een browser openen door te klikken op 'Open New Browser'.  $\equiv$ Web Google  $\alpha$ **6** Een nieuwe browser zal geopend worden en u kunt zonder

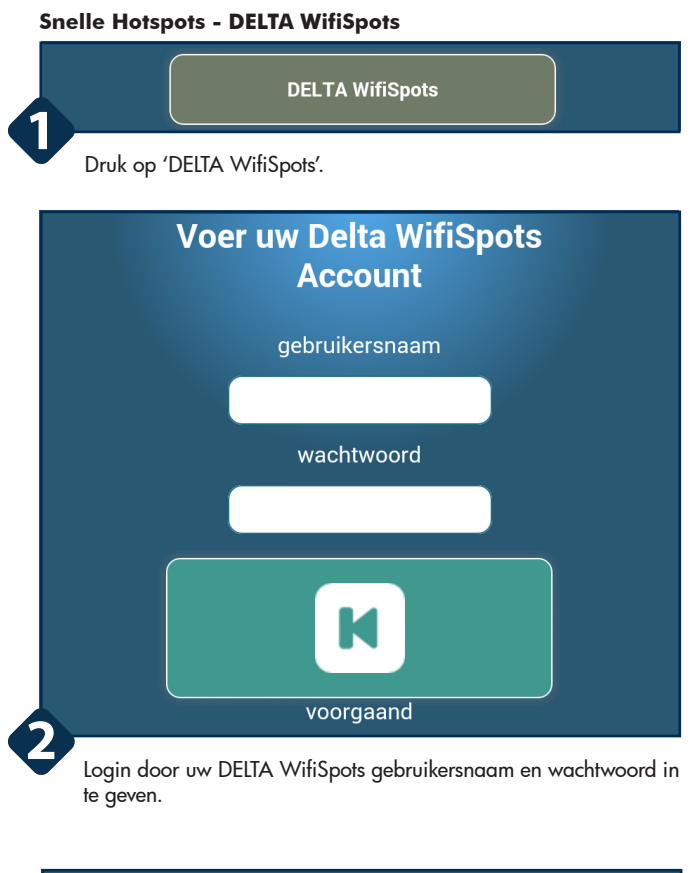

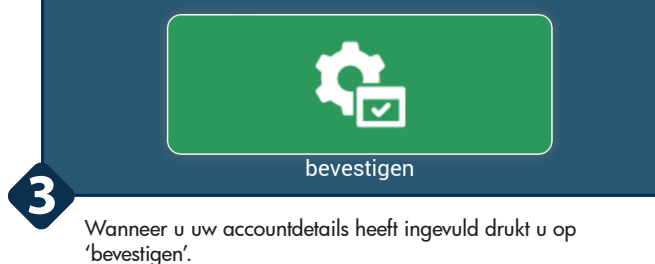

Als u niet uw Delta Wifispots gebruikersnaam en wachtwoord weet, kunt u scan onderstaande QR-code op uw gsm of ga naar onderstaande link om uit te vinden. Met ingang van augustus 2015, kan Delta wifispots rekening gebruikers zwerven naar Ziggo draadloos netwerk. Gelieve gebruik Herhaal Ziggo menu als u gebruik maakt van een Delta wifispots account en roaming in Nederland met **Ziggo** 

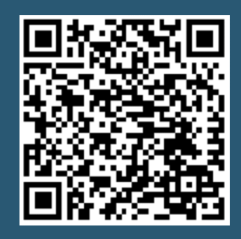

http://www.delta.nl/multimedia/ internet telefonie/wifispots1/? tagstab=instellen

Mocht u uw gebruikersnaam en wachtwoord niet meer weten, kunt u onder de knoppen informatie vinden hoe u deze weer kunt vinden.

EnGenius Europe | Veldzigt 28, 3454 PW Utrecht (NL)

problemen genieten van het internet.

Disclaimer: Information may be subject to changes without prior notification.

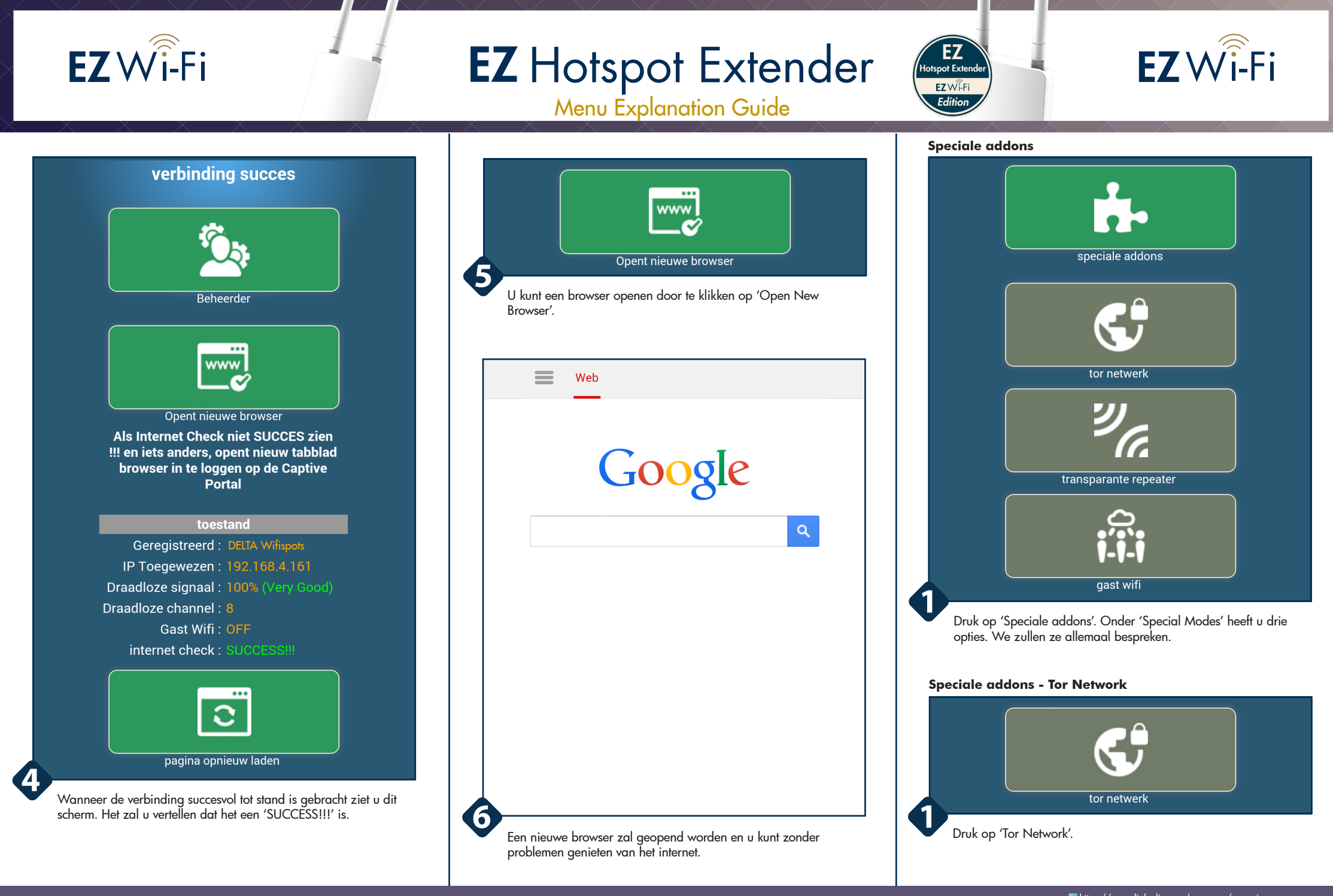

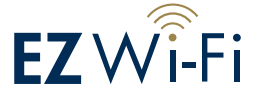

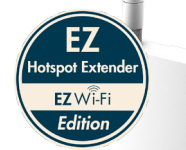

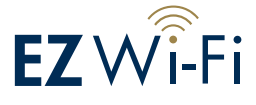

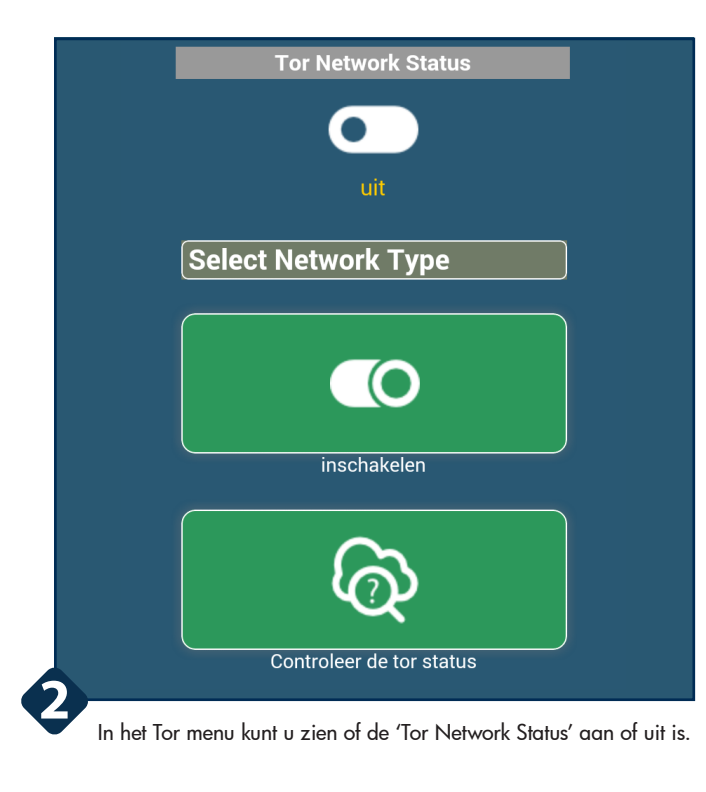

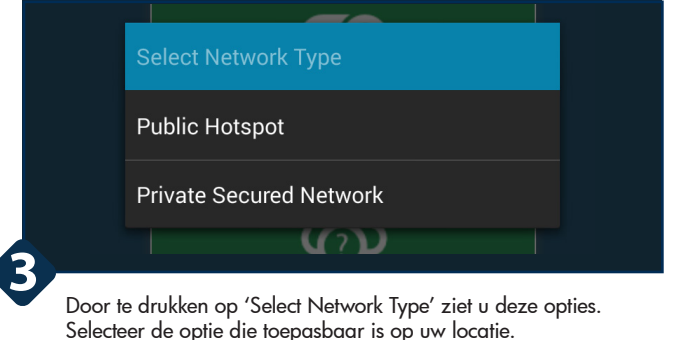

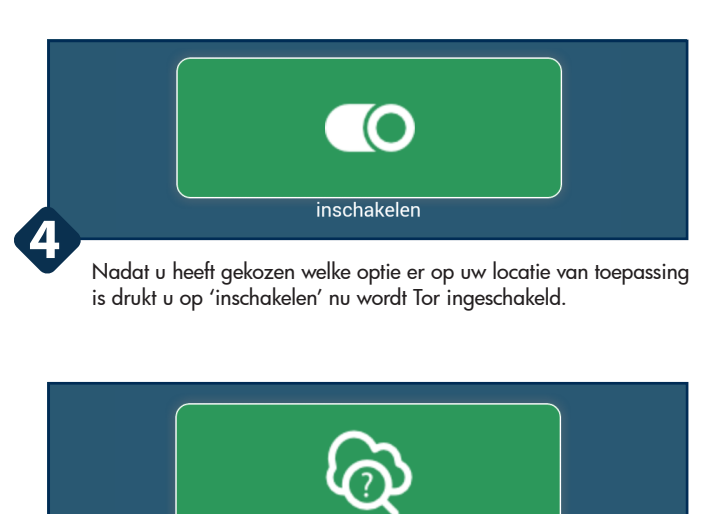

Controleer de tor status

U kunt de status van de Tor controleren door te drukken op 'Controleer de tor status'.

**5**

### Wat is het Tor-netwerk?

Tor is een geregistreerd handelsmerk van The Tor Project, Inc; een non-profit organisatie georganiseerd om onderzoek en de Tor anonimiteit software en het netwerk te ontwikkelen. Tor is bedoeld om de identiteit van de gebruikers en hun online activiteiten van toezicht te verbergen en analyse van het verkeer door het scheiden van identificatie en routing. Het is een implementatie van onion routing, die gecodeerd en vervolgens niet willekeurig communicatie via een netwerk van relays gerund door vrijwilligers over de hele wereld. Kortom, het creëert een virtuele tunnel en versleutelt alle internet-pakketten op dit apparaat. Dit voorkomt ook Hotspots of Internet Service Providers uit snuiven internet sharing-activiteit en het blokkeren van uw apparaat als ze een No-Internet-Sharing beleid uit te oefenen. Als je Internet anonimiteit te ondersteunen, overweeg dan bij te dragen aan het Tor Project als donor, het runnen van een relais of vrijwilligerswerk als een ontwikkelaar, Disclaimer: Tor-netwerk wordt niet ondersteund door EnGenius of vice versa. Het gebruik van het Tor netwerk is op eigen goeddunken. DO & Dons van het Tor-netwerk, Internet sociale etiquette en VOORWAARDEN ZOALS HET IS conditie.

## meer Tor Project informatie

Onder aan de pagina kunt u extra informatie lezen over 'Tor Network'. Wanneer u nog meer informatie wenst klikt u op 'more Tor Project details'.

https://www.linkedin.com/company/engeniuseurope https://twitter.com/engeniuseu https://plus.google.com/+EngeniusEuropeBVDeMeern https://www.youtube.com/user/engeniuseuropebv

EnGenius Europe | Veldzigt 28, 3454 PW Utrecht (NL)

0900-WIFIABC | www.wifiabc.com Disclaimer: Information may be subject to changes without prior notification. **Follow us**

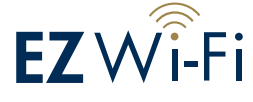

EZ **Totspot Exten**  $EZW\widehat{i}$ -Fi Edition

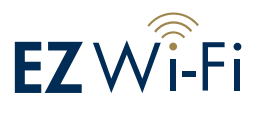

#### **Speciale addons - Transparent Repeater Special addons - Guest Wifi**

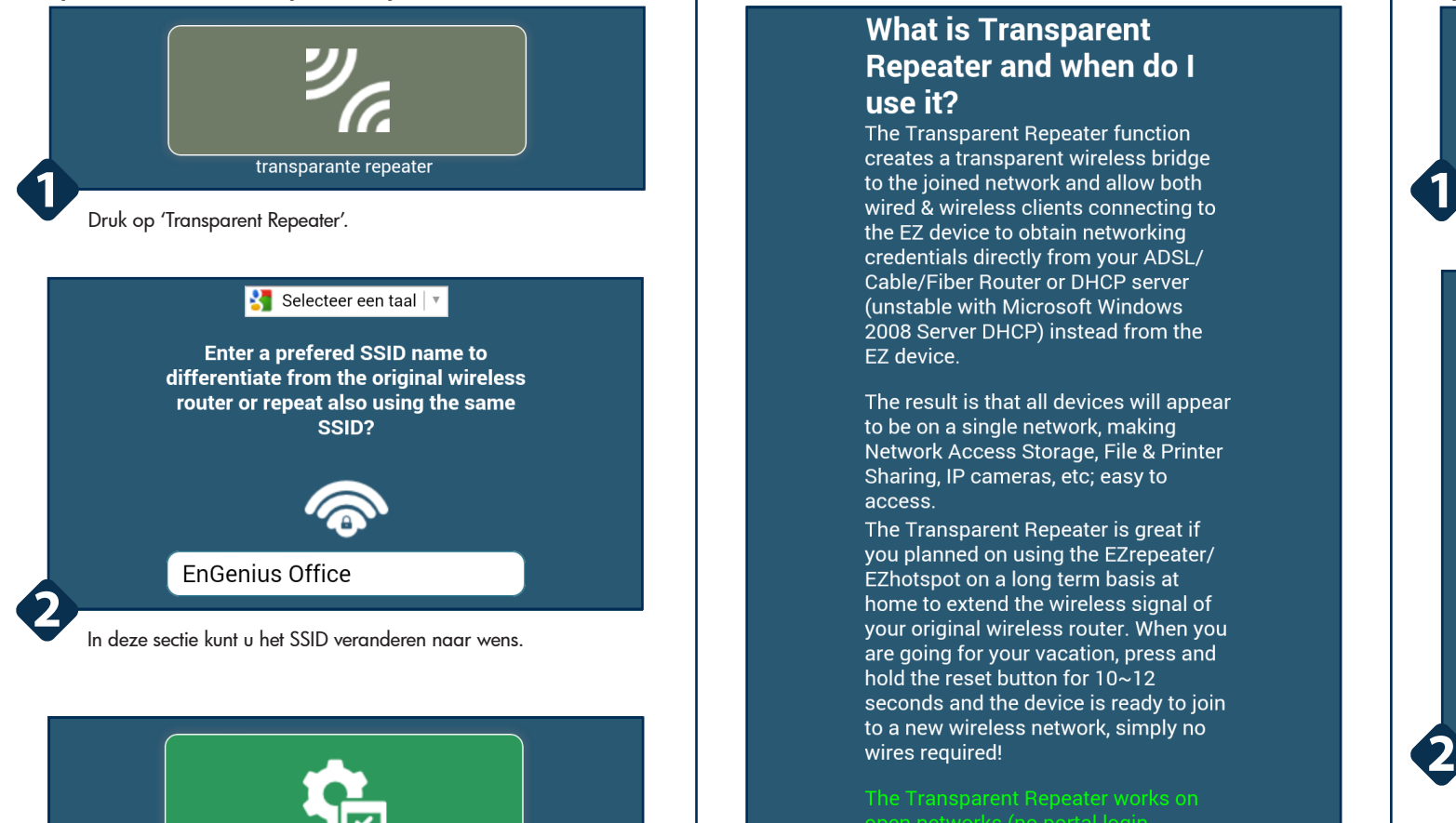

bevestigen **3**

Wanneer u deze heeft veranderd drukt u op 'bevestigen' om de wijziging door te voeren.

#### **What is Transparent Repeater and when do I** use it?

The Transparent Repeater function the EZ device to obtain networking credentials directly from your ADSL/ Cable/Fiber Router or DHCP server (unstable with Microsoft Windows 2008 Server DHCP) instead from the EZ device.

The result is that all devices will appear to be on a single network, making Network Access Storage, File & Printer Sharing, IP cameras, etc; easy to access

The Transparent Repeater is great if you planned on using the EZrepeater/ EZhotspot on a long term basis at home to extend the wireless signal of your original wireless router. When you are going for your vacation, press and hold the reset button for  $10-12$ seconds and the device is ready to join to a new wireless network, simply no wires required!

The Transparent Repeater works on required) or secured networks with WPA/WPA2 PSK encryption (used in most home and offices).

The Transparent Repeater does not work on public hotspots requiring portal login, WEP encrypted networks (very outdated & unsafe!) and WPA/ WPA Enterprise 802.1x encrypted networks.

Onderaan de pagina kunt u lezen over de functie 'Transparant Repeater'.

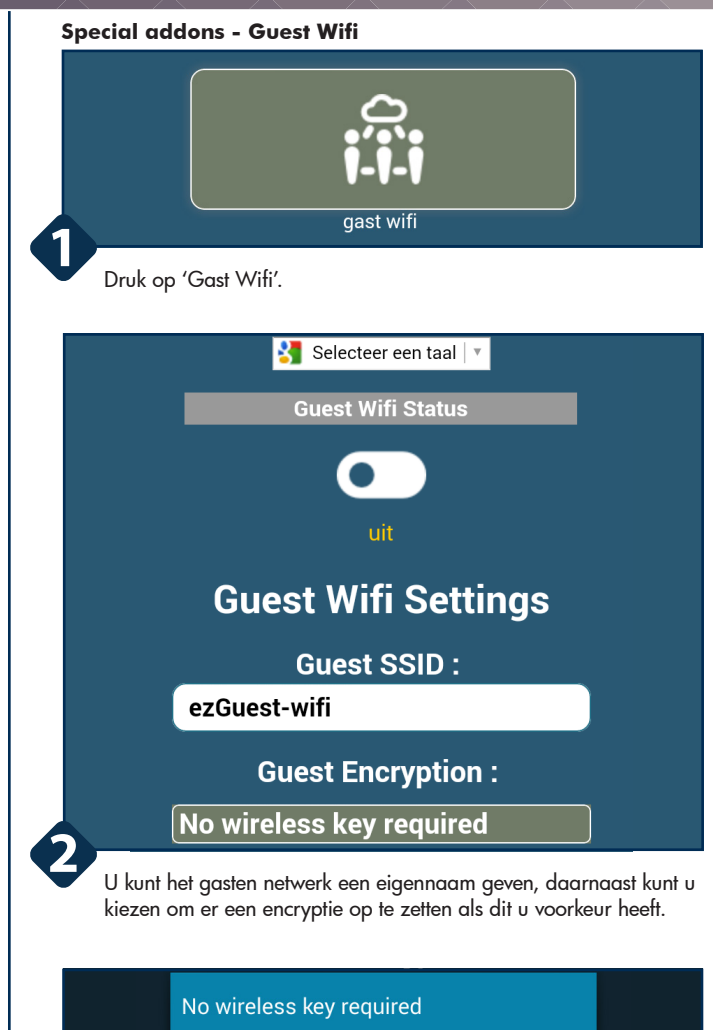

wireless key required

Door op Encryption te drukken, kunt u aangeven welke optie u voorkeur heeft. Kiest u voor 'wireless key required' kunt u een wachtwoord opgeven wat de gasten dienen te gebruiken.

EnGenius Europe | Veldzigt 28, 3454 PW Utrecht (NL)

0900-WIFIABC | www.wifiabc.com Disclaimer: Information may be subject to changes without prior notification. **Follow us**

**3**

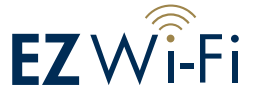

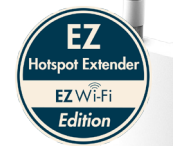

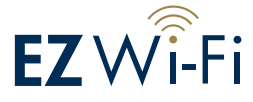

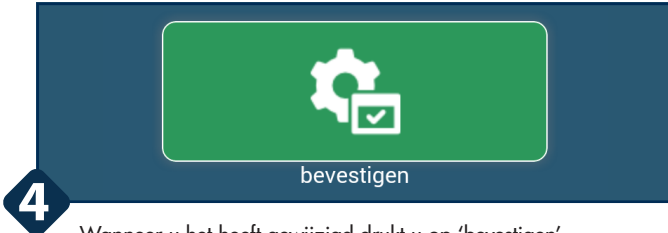

Wanneer u het heeft gewijzigd drukt u op 'bevestigen'.

### **What is Guest Wifi?**

The Guest Wifi function creates a separate wireless network for your quests to share the hotspot / remote wireless network you are connected to. It can either be password protected with a wireless key or preferably an open SSID which your quest can easily ioin to.

The Guest Wifi is isolated from your private network, meaning any devices joining on the Guest Wifi SSID will not able to access or see your devices connected on your private wireless network or access to the Ezhotspot / Ezrepeater.

Enter a Guest SSID which your quests can connect to and choose wireless key required if you prefer your quests to enter a wireless key to join to your **Guest Wifi.** 

For security reasons, the Guest Wifi is automatically disabled during any network change such as joining a different network including change of the device's SSID and wireless key.

Onderaan de pagina kunt u lezen over wat een gasten netwerk inhoud.

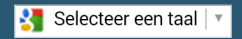

### **Guest Wifi configuration**

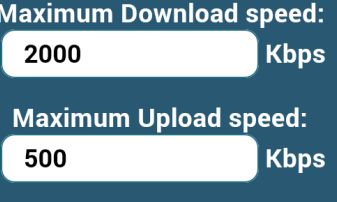

#### **Redirect URL:**

http://www.ezhotspot.eu/intern

#### **Terms & Conditions:**

Kindly keep huge downloads and video streaming to a <br>minimum when using this Guest Wifi. Thanks!<br>

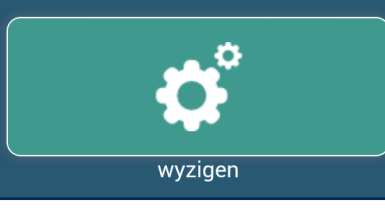

U kunt instellen hoeveel er mag gedownload en geupload. Daarnaast kunt u Terms & Conditions noteren zodat uw gasten weten wat ze wel en niet kunnen.

**5**

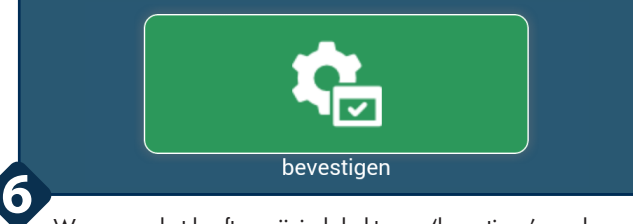

Wanneer u het heeft gewijzigd drukt u op 'bevestigen' om de veranderingen door te voeren.

#### **Guest Wifi Settings Guide**

Maximum upload speed - is the total maximum upload bandwith in Kilobits per second (Example: 500Kbps = 0.5Mbps) allocated to the Guest Wifi. For example, if you have 4 concurrent quests on the Guest Wifi, the total maximum allocated bandwidth is shared by the 4 quests.

Redirect URL - is the web address your quest will be re-drected to. after clicking on the Go Online button.

Terms & Conditions - is a short discription what you would like your quest to know before allowing internet access. Enter as normal and the system will automatically convert it into the html format.

Wireless key - is a minimum of 8 alphanumeric codes to secure your Guest Wifi if you do not want anyone to be able to use the Guest Wifi.

**Important Note - For security** reasons, the Guest Wifi is automatically disabled during any network change such as joining a different network, change of SSID and wireless key.

Onderaan de pagina kunt u lezen over de settings voor het gasten netwerk.

EnGenius Europe | Veldzigt 28, 3454 PW Utrecht (NL)

0900-WIFIABC | www.wifiabc.com Disclaimer: Information may be subject to changes without prior notification. **Follow us**

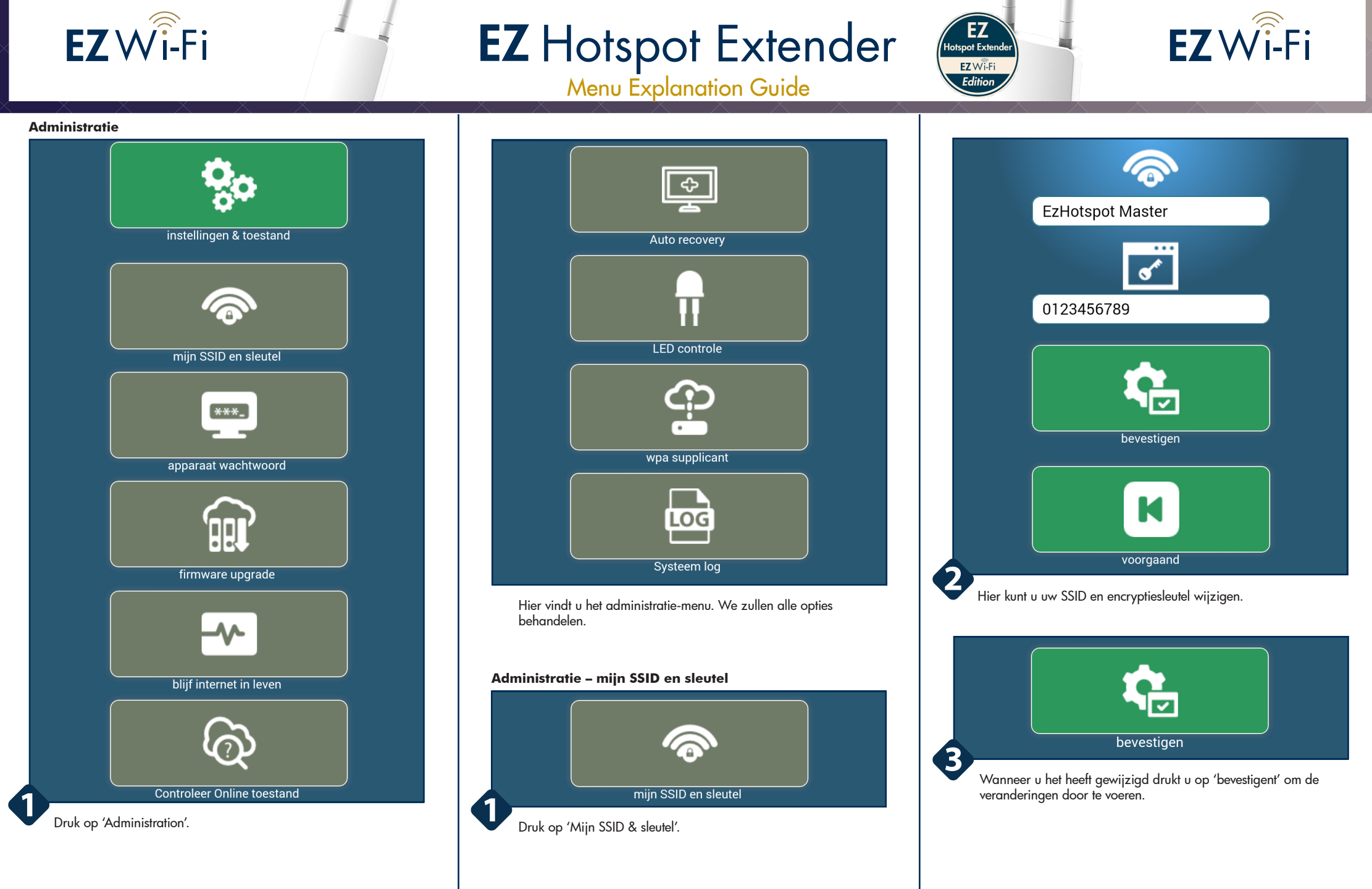

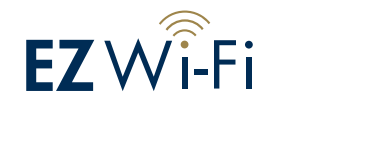

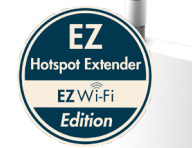

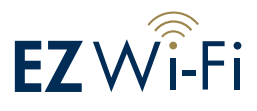

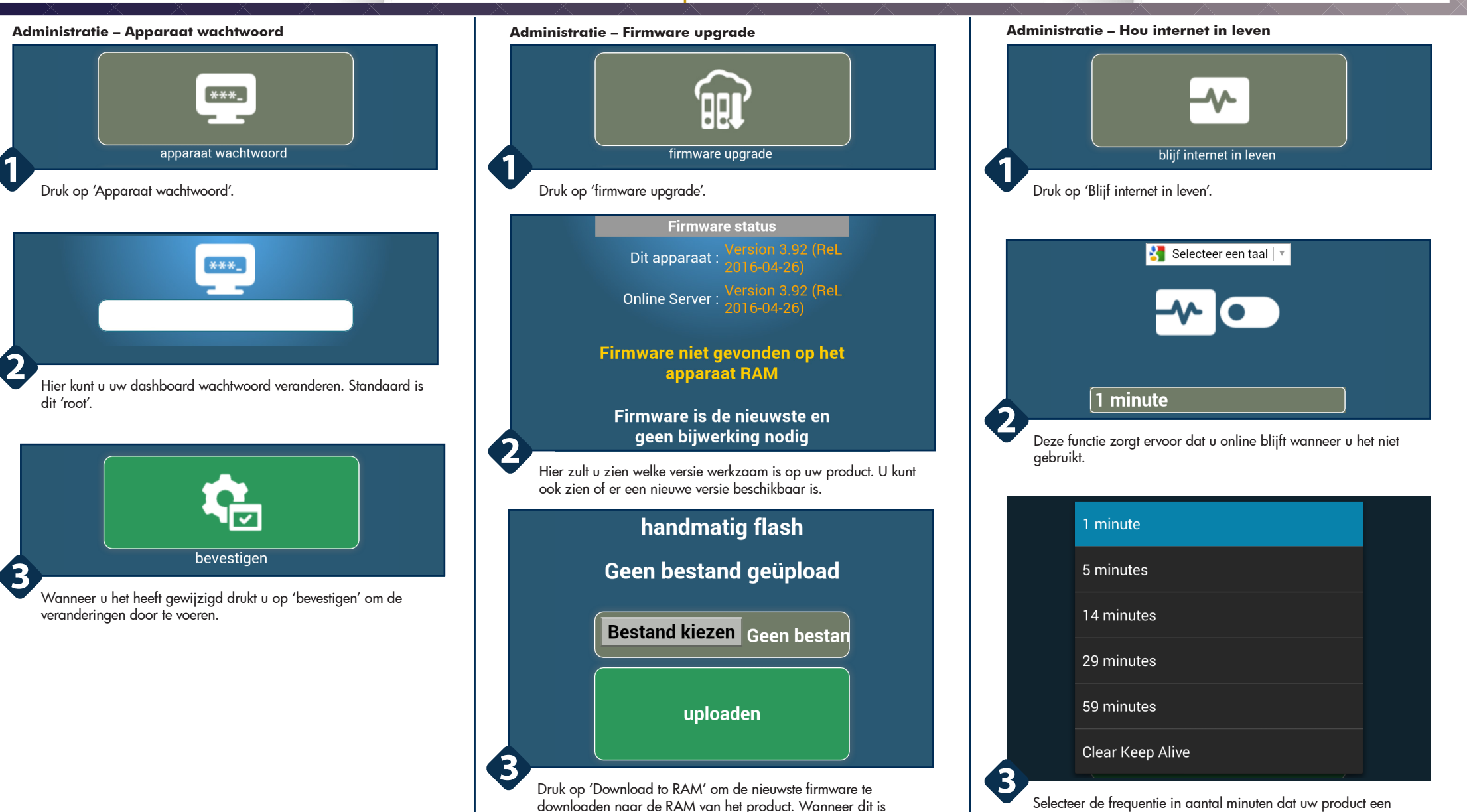

Selecteer de frequentie in aantal minuten dat uw product een signaal dient te zenden om het internet 'levend' te houden.

gebeurd zal het de nieuwe versie installeren.

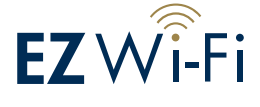

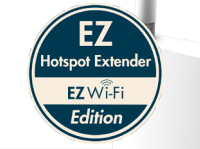

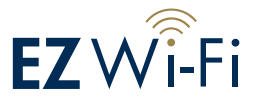

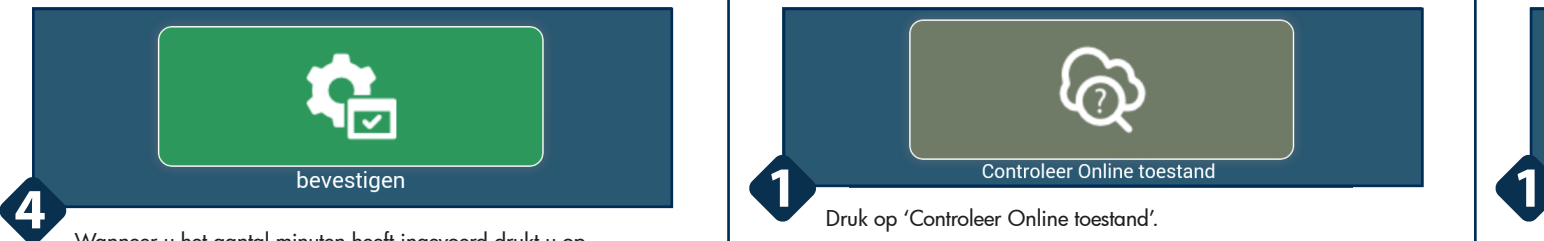

Wanneer u het aantal minuten heeft ingevoerd drukt u op 'bevestigen' om de wijzigingen door te voeren.

#### **What is Keep Internet** Alive?

The Keep Internet Alive feature sends out a ping signal and try to fetch a small graphic from Google so the Hotspot service does not disassociate vou after a period of inactivity and requires to you to re-logon again.

▲ Some Hotspot service may require vou to re-logon at certain intervals despite activity.

A If you are on a time-based-quota Use-On-Demand Hotspot, do not use Keep Alive signal as it may consume your time quota. Such services are very rare nowadays.

Onderaan de pagina kunt u meer lezen over 'Keep Internet Alive'.

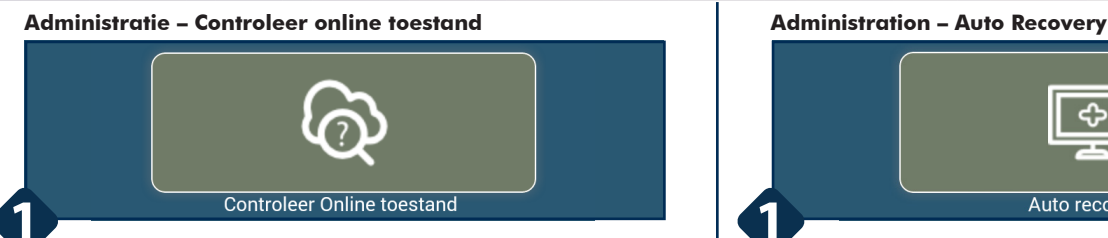

Druk op 'Controleer Online toestand'. Druk op 'Auto Recovery'.

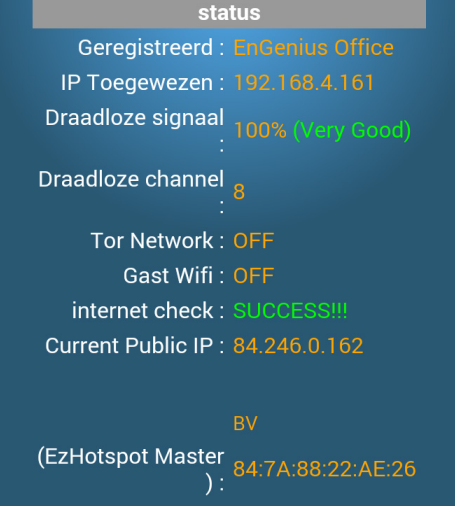

(ezGuest-wifi) **General Sites:** Yahoo 0% packet loss Google 0% packet loss Facebook 0% packet loss

**2**

Hier vindt u de status van het product en van de firmware. Op deze manier kunt u zien welke versie werkend is en met welk SSID u bent verbonden.

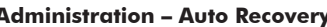

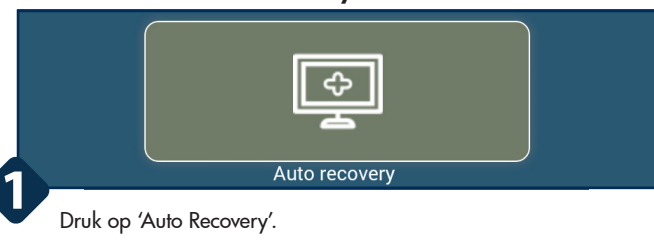

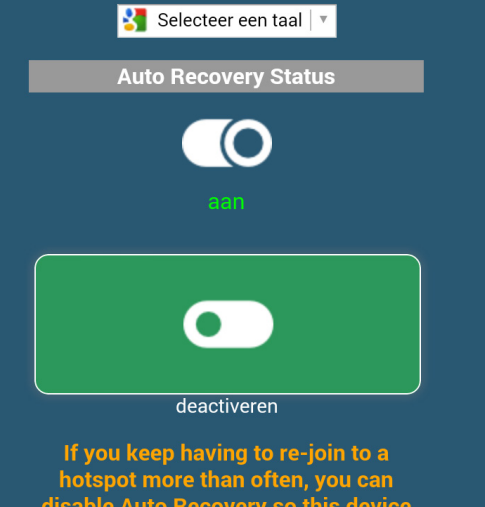

disable Auto Recovery so this device will not remove the saved profile of the remote hotspot.

U kunt de 'Auto Recovery' uitzetten zodat het product een opgeslagen profiel van een bepaalde hotspot niet verwijderd. Dit kan handig zijn als u vaak opnieuw dient te verbinden met de hotspot.

## EnGenius Europe | Veldzigt 28, 3454 PW Utrecht (NL)

0900-WIFIABC | www.wifiabc.com Disclaimer: Information may be subject to changes without prior notification. **Follow us**

**2**

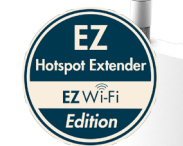

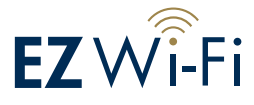

### **What is Auto Recoverv?**

 $EZW\widehat{\hat{i}}$ -Fi

Auto Recovery is a feature of the EzSetup to ensure that you are able to connect to this device's private SSID EzHotspot Master in the event that this device fails to join/extends/repeat a remote hotspot or wireless network. By default, it is always enabled after a new power cycle or reboot.

The working principle of the EzSetup is that it is a single radio(wifi) device and it creates 2 virtual wireless network. the first for joining a remote wireless network and the second EzHotspot Master for devices to join to it.

When you have specified a remote network (SSID) to join, this device gives priority to join the remote network before displaying the private SSID EzHotspot Master for devices to join. This device may have to check different channels (1-13) for the best wireless signal and switch channel to join to the remote network. Once successful, the same wireless channel used will also be assigned to the SSID **EzHotspot Master . That is why** sometimes, you might temporarily get discconected.

If Auto Recovery is disabled, it will keep searching to join with the last saved profile (SSID and wireless key) even if the hotspot, remote wireless access point is no longer in range or the wireless key credentials were incorrect. If that happens, the result is that you will not be able to see the **SSID EzHotspot Master . Reboot the** device in such event.

Onderaan de pagina kunt u meer lezen over 'Auto Recovery'.

### **Administratie – LED controle LED** controle **1** Druk op 'LED controle'. Selecteer een taal deactiveren If LED status does not light up or shows Bad or Poor connection, it may prevent you from properly joining to the "EzHotspot Master". Try re-positioning the device until wireless signal is Fair ~ Excellent. If you cannot join to " EzHotspot Master " after 1 minute, reset the device by press and holding the reset button for 10 seconds **2**

U kunt hier de LED-lampjes in- of uitschakelen. Druk op 'Deactiveren' om de lampjes uit te schakelen.

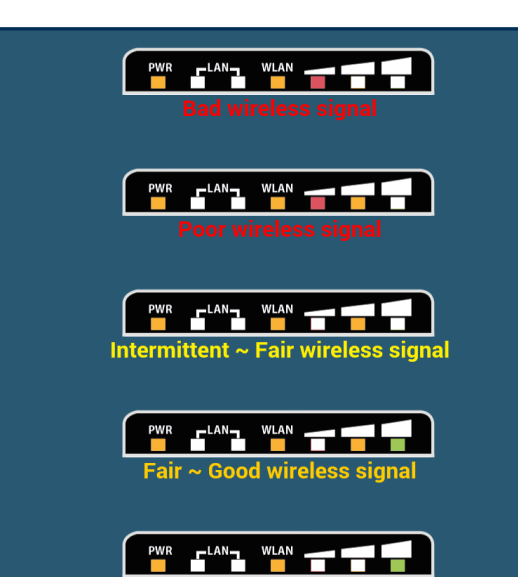

U kunt controleren of u een goede verbinding heeft door de lichties te bestuderen en te kijken met welk bovenstaand plaatje het overeenkomt.

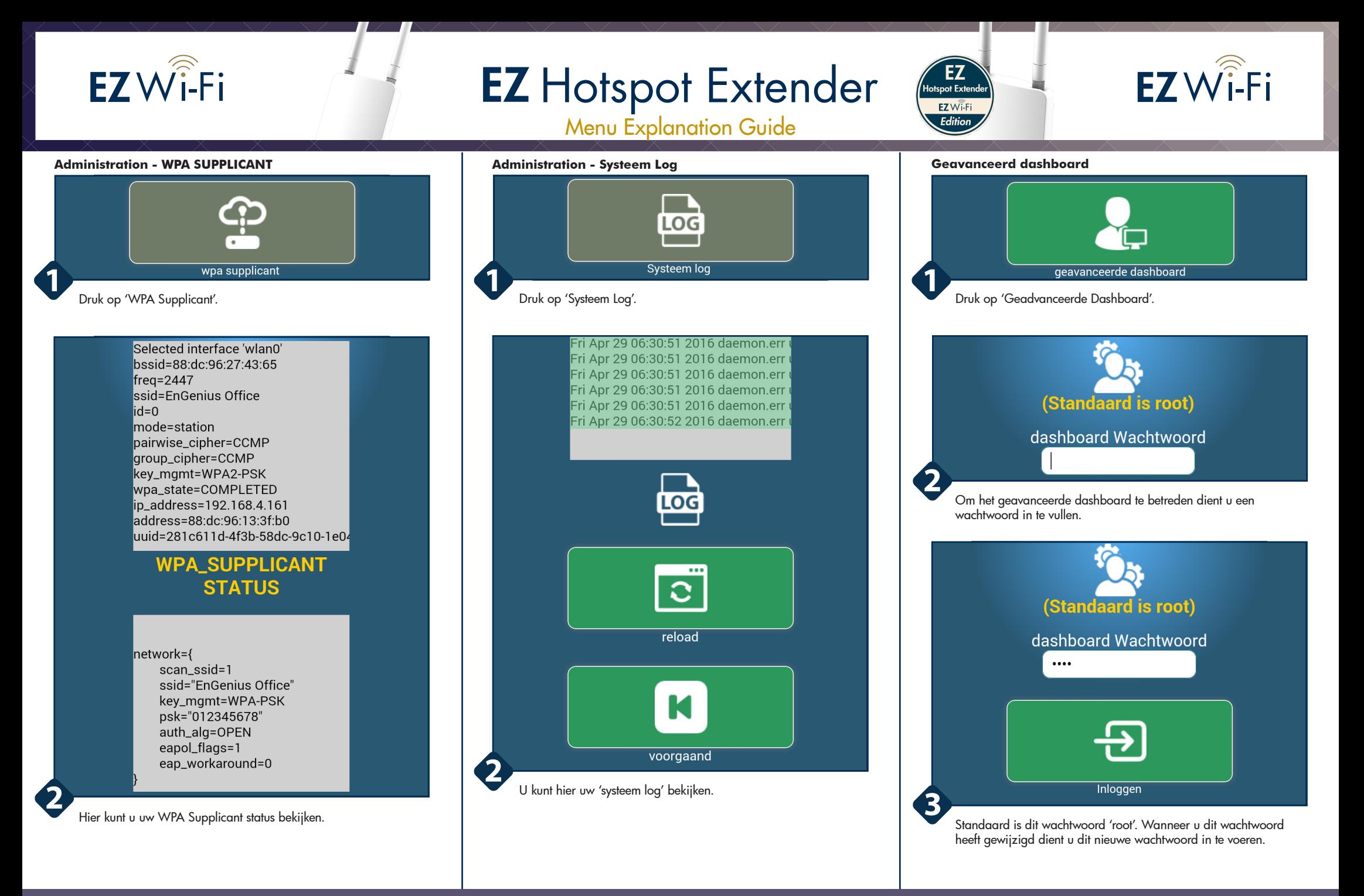

## EnGenius Europe | Veldzigt 28, 3454 PW Utrecht (NL)

0900-WIFIABC | www.wifiabc.com Disclaimer: Information may be subject to changes without prior notification. **Follow us**

## $EZW\widehat{i}$ -Fi

## **EZ** Hotspot Extender

Backup / Restore

 $\overline{10}$ 

Menu Explanation Guide

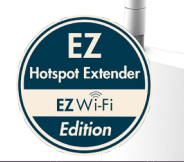

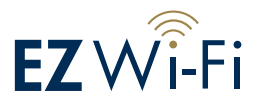

#### EnGenius System - Services - Network -Status  $\blacktriangledown$ EzSetup Logout **UNSAVED CHANGES: 1 AUTO REFRESH ON** Hostname EnGenius EnGenius Ezhotspot/EzRepeater V3 Model Firmware V3.72 - OpenWrt Barrier Breaker Version r42454 Kernel Version 3 10 49 Local Time Mon Feb 22 09:08:30 2016 Untime 14d 0h 23m 11s 0.26, 0.14, 0.08 **4** Load Average

Hier ziet u het geavanceerde dashboard. Hier kunt u scannen voor hotspots en ze updaten. In deze handleiding zullen we het u laten zien.

#### **Geavanceerd dashboard – Update firmware**

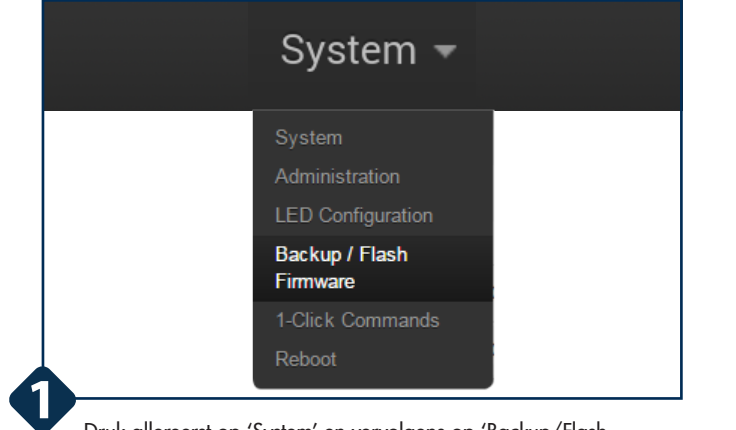

Druk allereerst op 'System' en vervolgens op 'Backup/Flash Firmware'.

Click "Generate archive" to download a tar archive of the current configuration files. To reset the firmware to its initial state, click "Perform reset" (only possible with squashfs images). Download **D** Generate archive backup: Perform reset Reset defaults: To restore configuration files, you can upload a previously generated backup archive here. Bestand kiezen Geen bestand geselecte Restore backup: **D** Upload archive... Flash new firmware image Upload a firmware obtained only via www.engeniuseurope.com. Prior to flashing a new firmware, kindly use the "Download Backup"tool to backup your configuration files. Bestand kiezen Geen bestand geselecte Image Flash image... User Manual & FAQs EnGenius Ezhotspot / EzRepeater (V3.72) is Powered by LuCl Trunk (0.12+svn-r10522) OpenWrt Barrier Breaker r42454 faster, easier... steadier this summer.

Scroll naar beneden tot aan 'Flash new firmware image'.

**2**

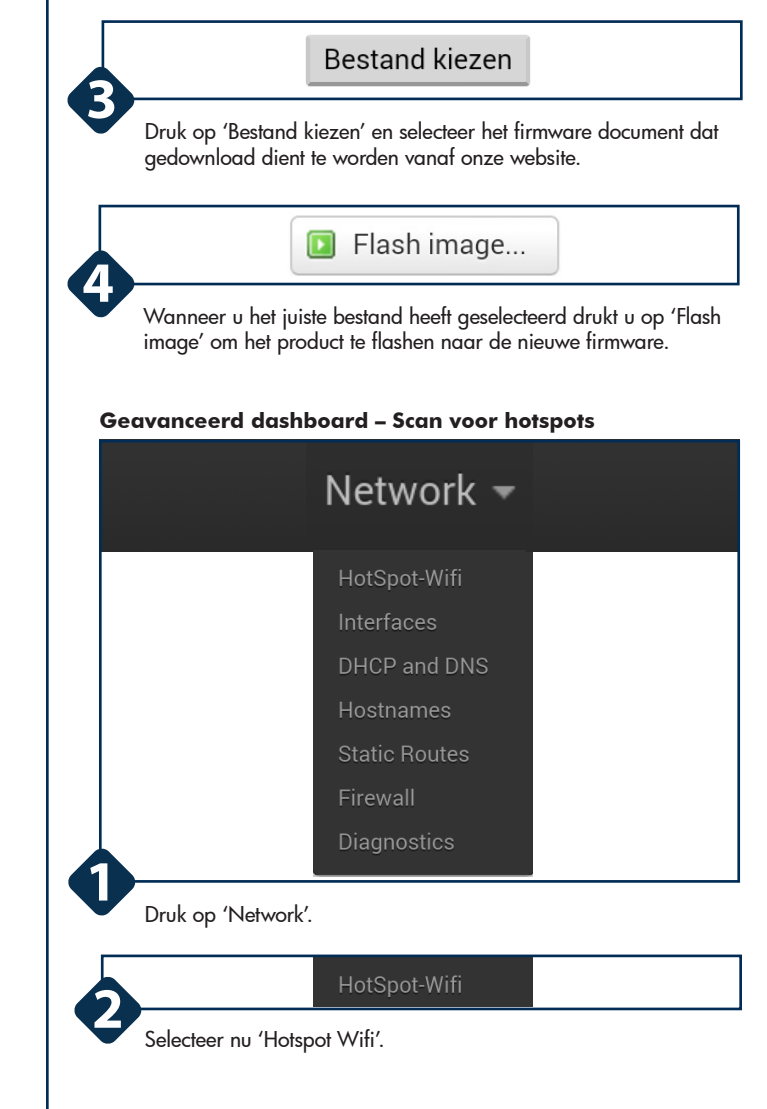

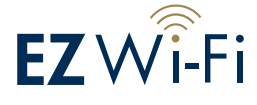

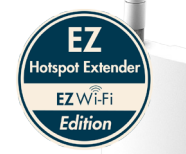

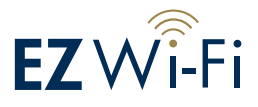

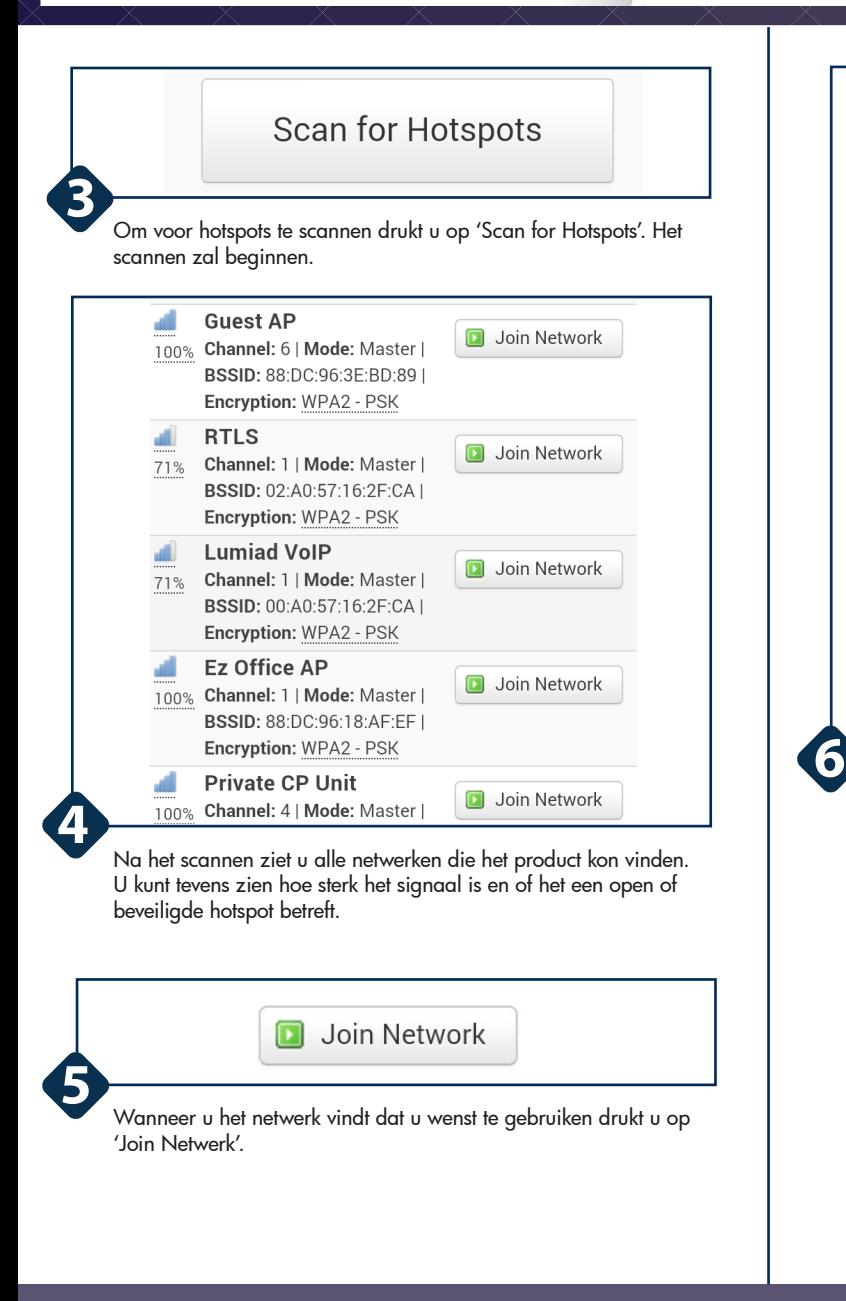

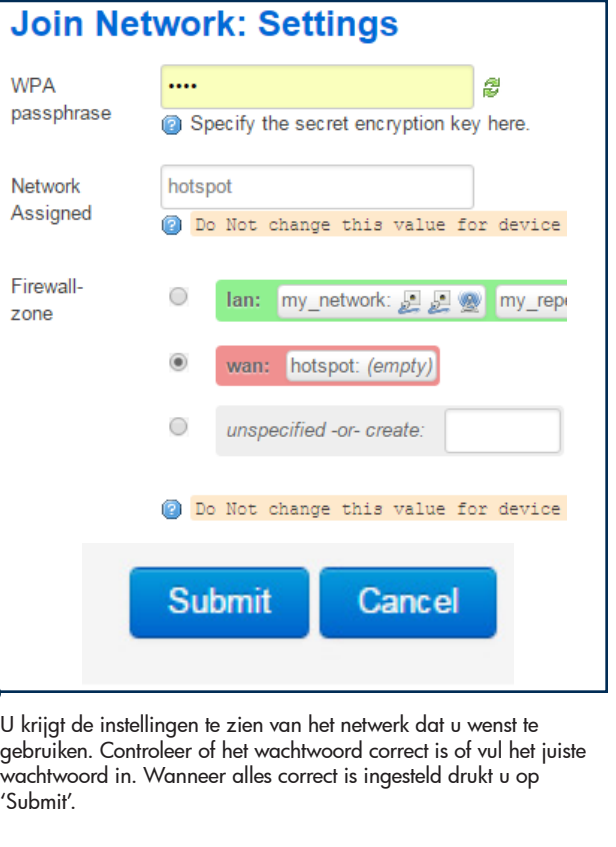

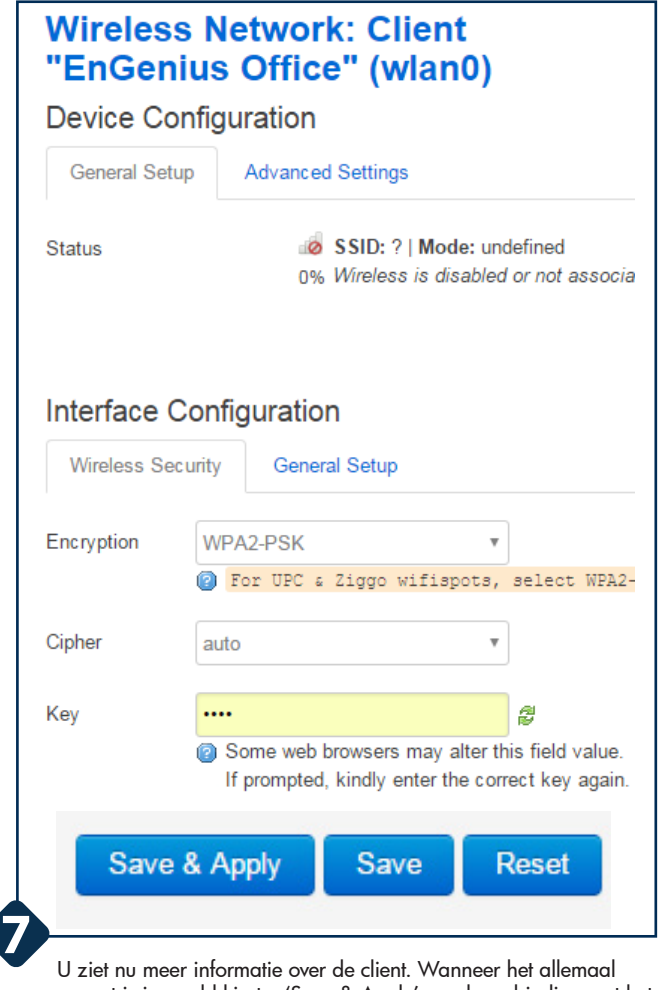

correct is ingevuld kiest u 'Save & Apply' om de verbinding met het desbetreffende netwerk op te zetten.

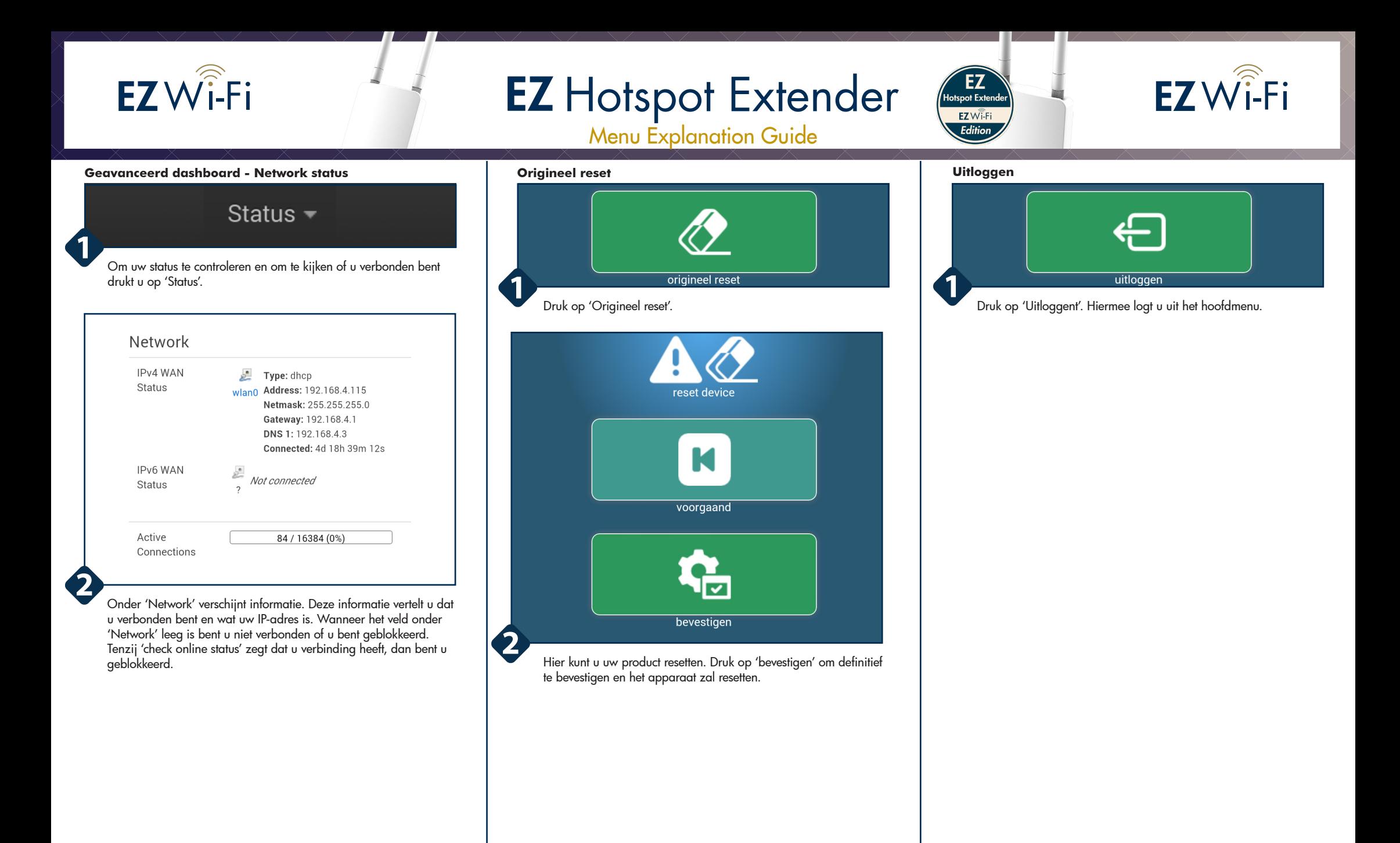